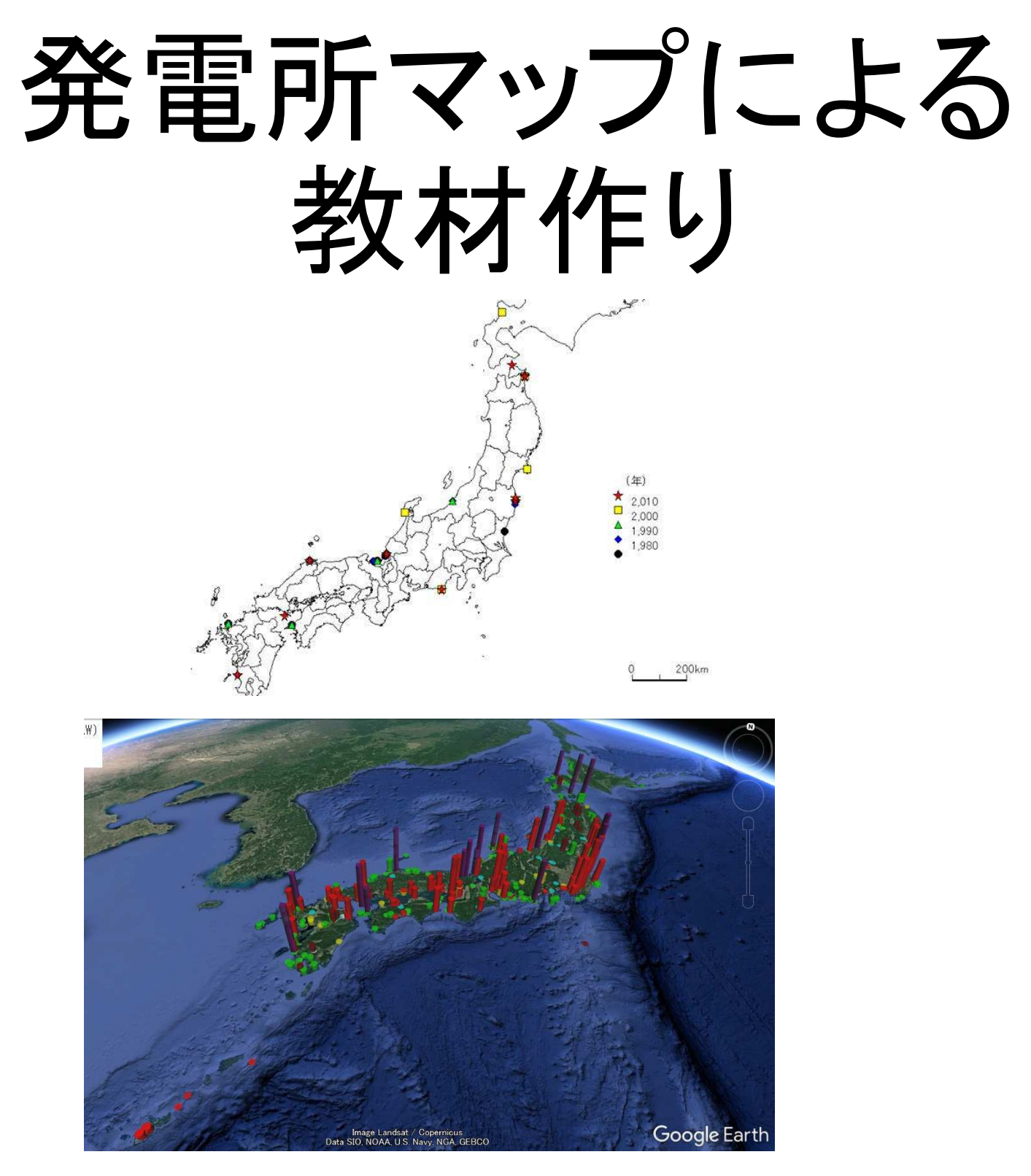

**2018** 新潟県高校地理歴史科研究会 **GIS**講座その2

**©itochiri 2018**

# はじめに

西一、一看一 医二十名 计二十二字列二条

国土交通省の「国土数値情報」は、公共施設や防災 情報など、様々な情報をインターネット上で公開していま す。その多くは「Shapeファイル」という、GISソフトで標準 的に使われているフォーマットのファイル群で提供され ています。

ただ、そのままだと「硬くておいしくない干物」 なので、料理する前に下ごしらえが必要です。

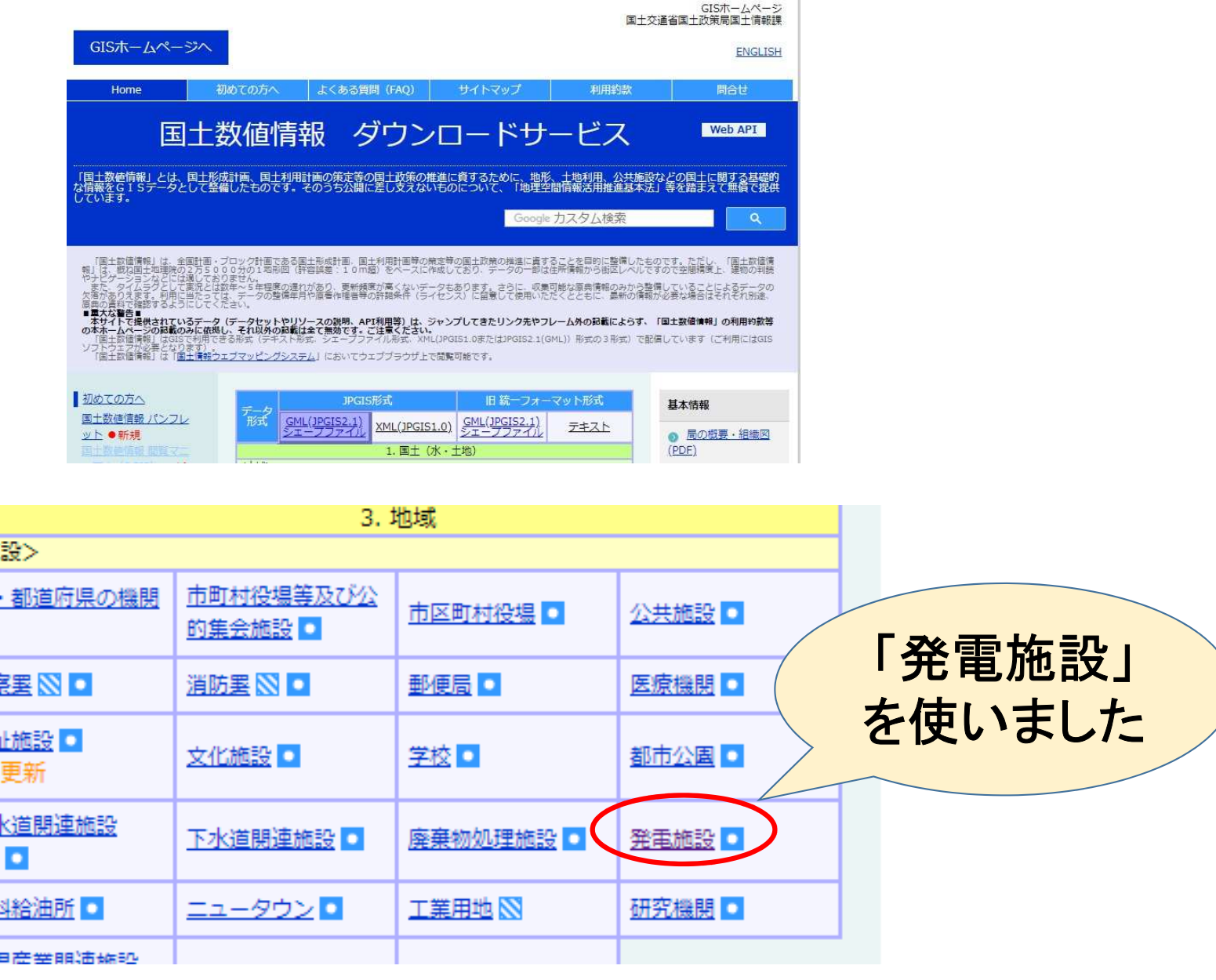

# 以下、参考手順です。

0-1 MANDARA10を開き、初期画面を出し、 「シェープファイル読み込み」を選びます。

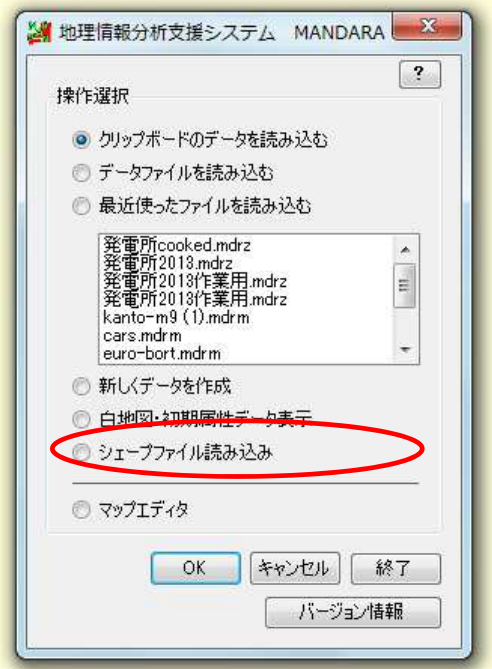

### 0-2 ダウンロードしたシェープファイルを取り込みます。

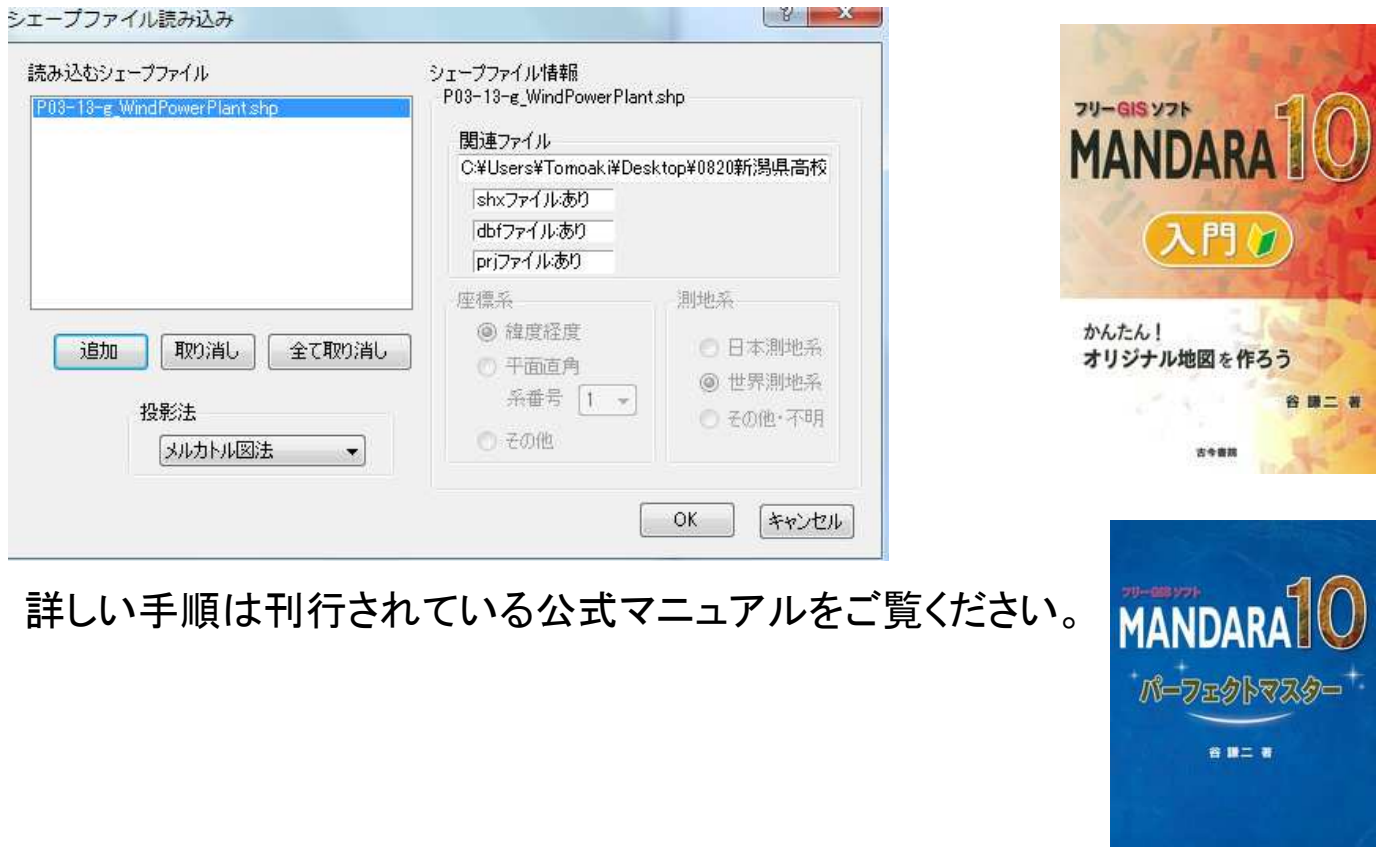

大多重性

# Lesson1 出力マップを描く

電源別の出力地図を描いてみましょう。各エネ ルギー源の「勢力図」がよくわかります。

1-**0** データのダウンロードと取り込み

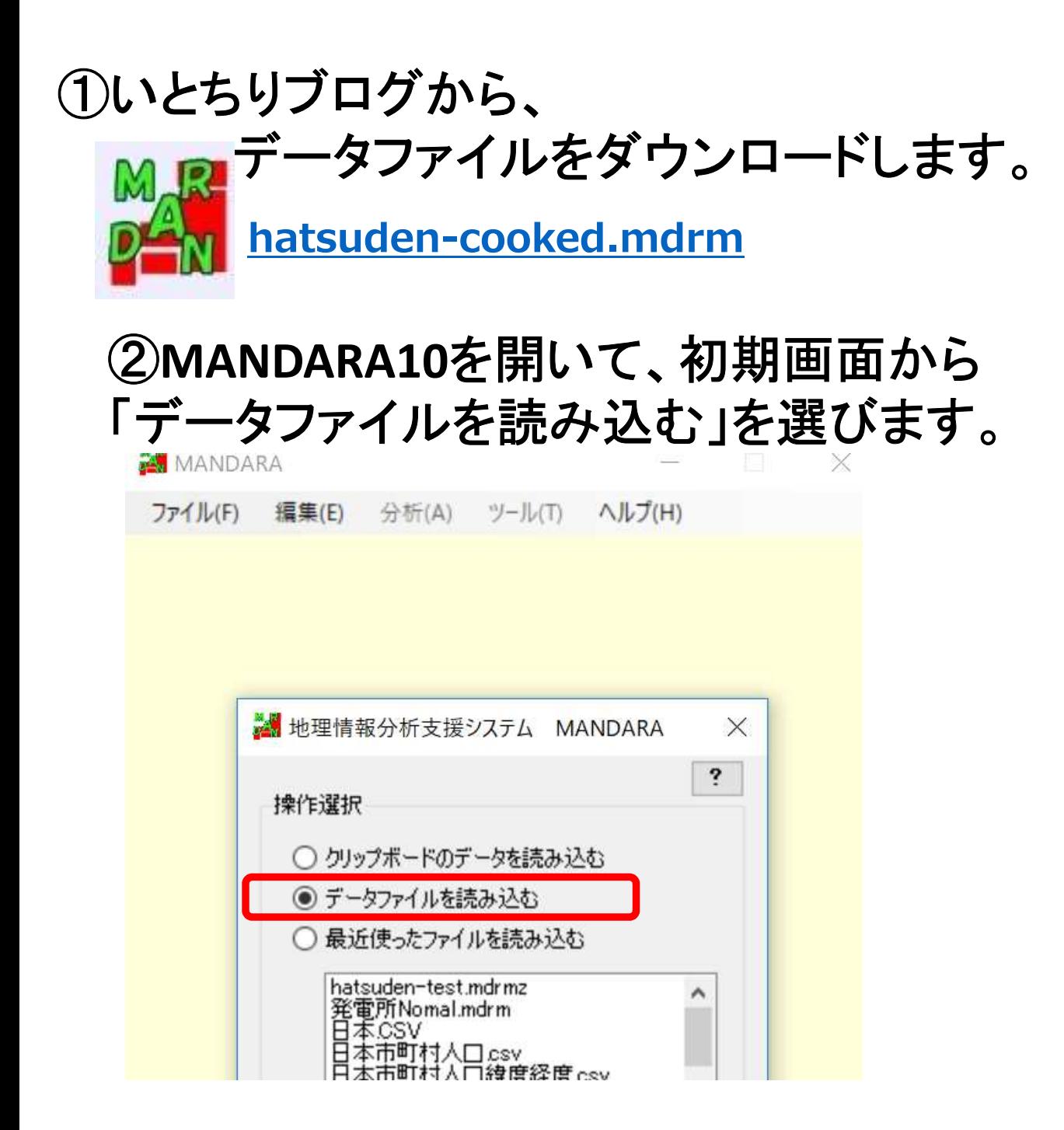

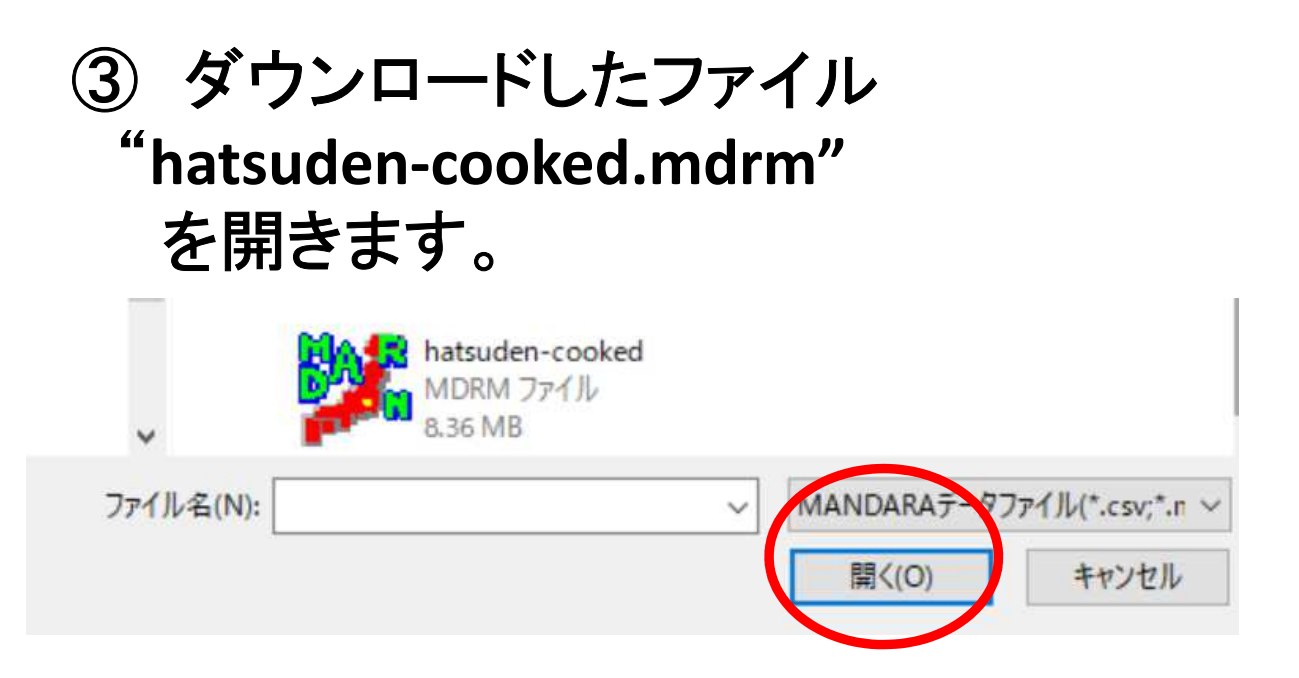

## 1-1 「出力」の地図化 ①対象レイヤを「火力2013」データ項目を 「5出力」記号モードを「棒の高さ」にします

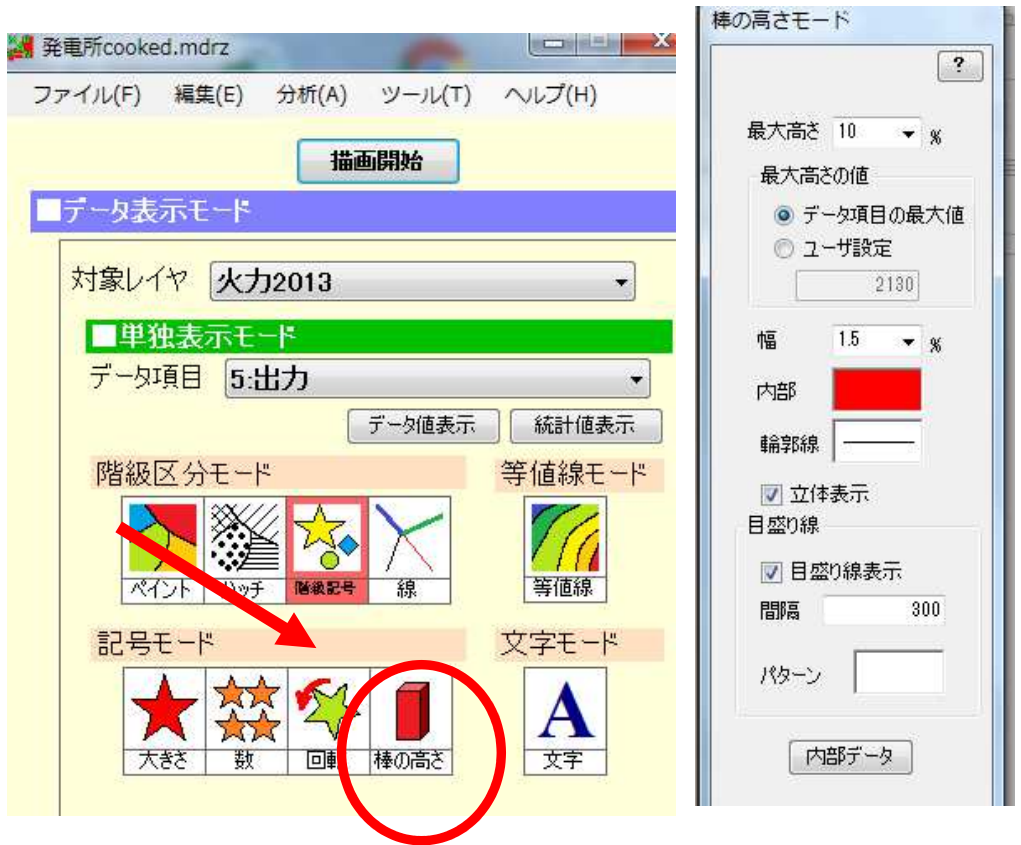

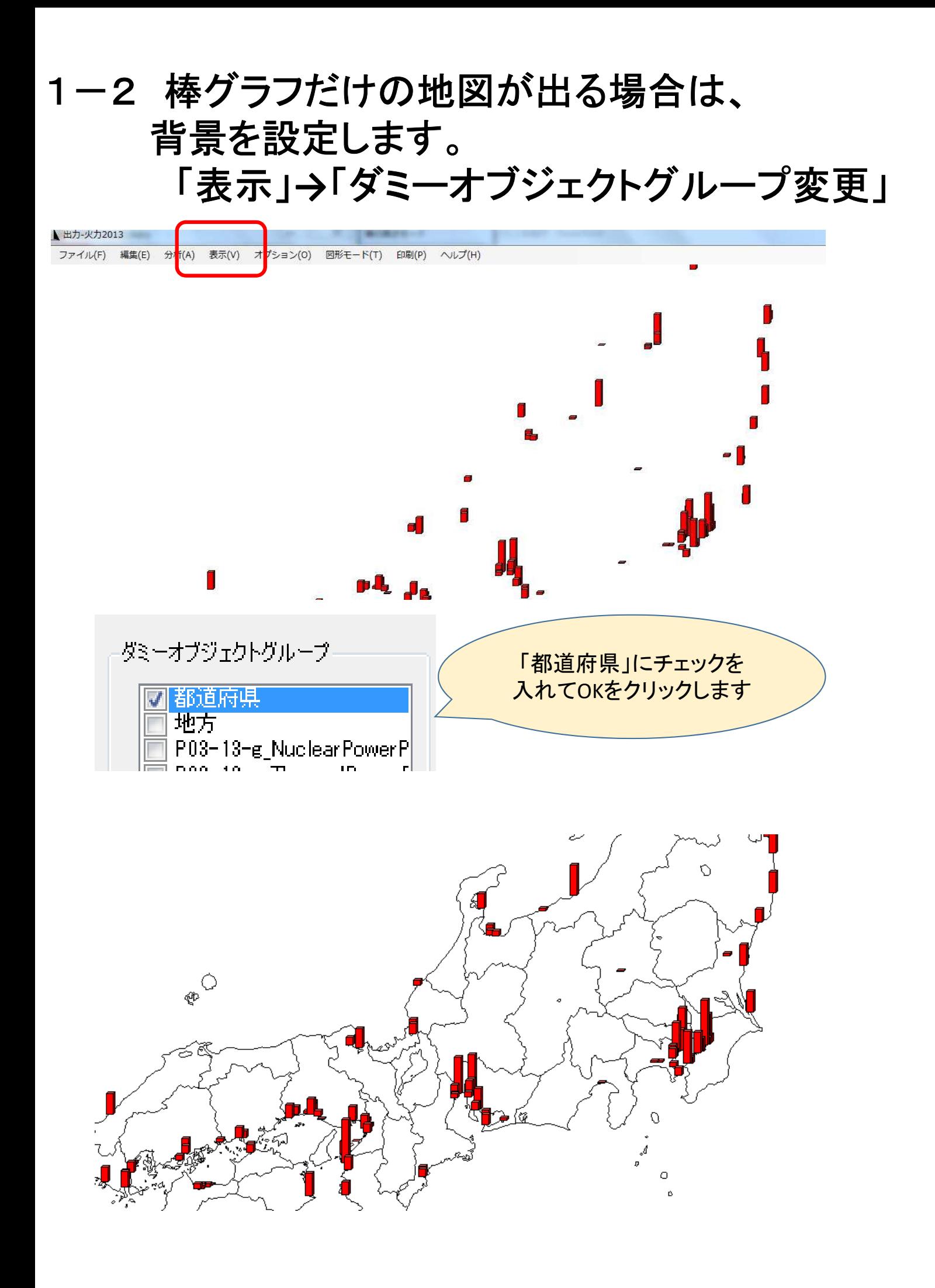

### 1-3 他の電源のグラフを重ねてみましょう。

①地図画面をいったん閉じて、メイン画面に戻ります。 ②「火力」の棒グラフの状態で「重ね合わせセット」 ボタンをクリックします。

③表示画面を「原子力2013」「5出力」に替え、 「重ね合わせセット」をクリックします。

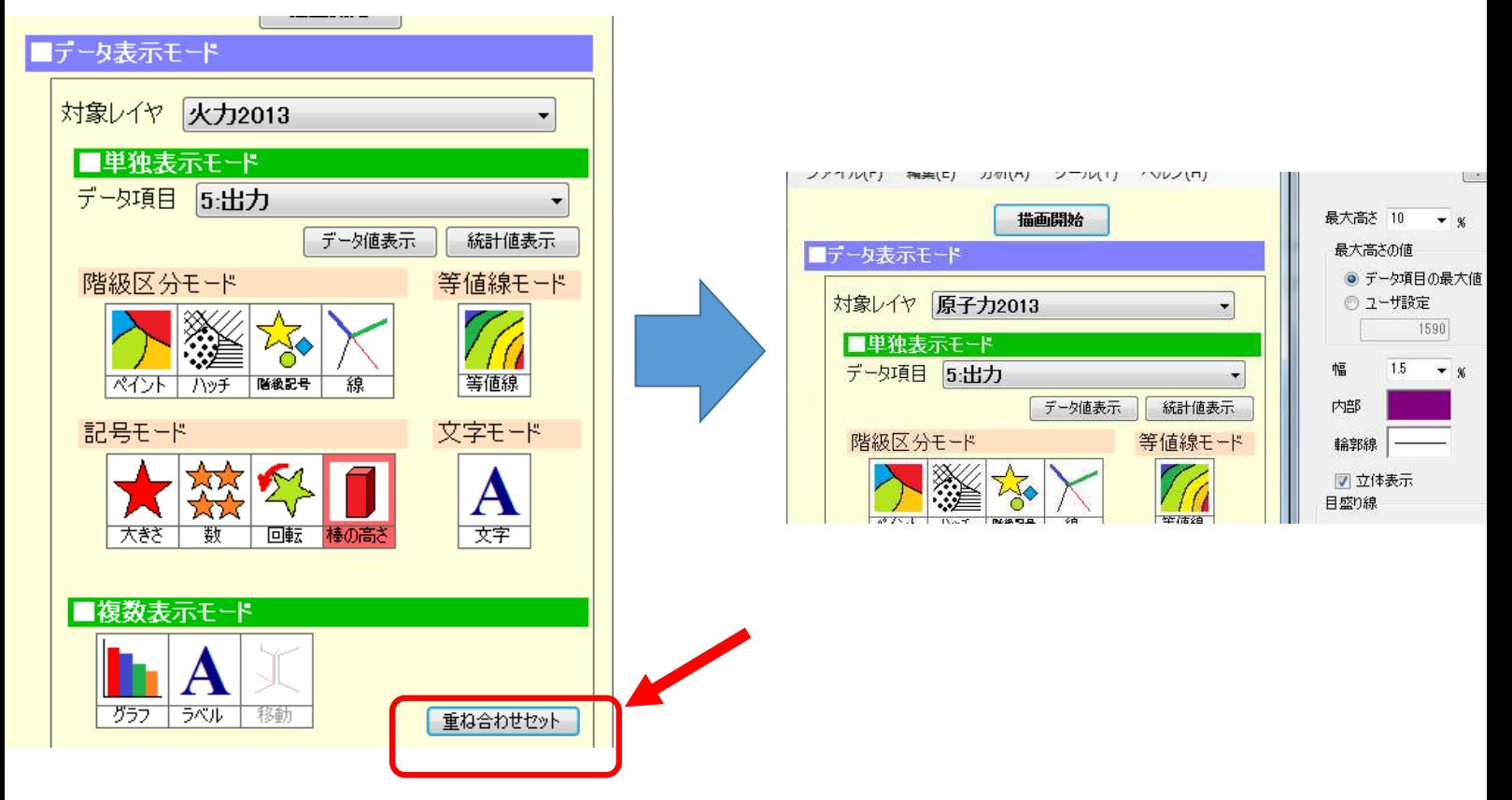

## ④左下の「複合表示モード」の「重ね合わせ」ボタンを クリックします。2つの地図がリストアップされていること を確認します。

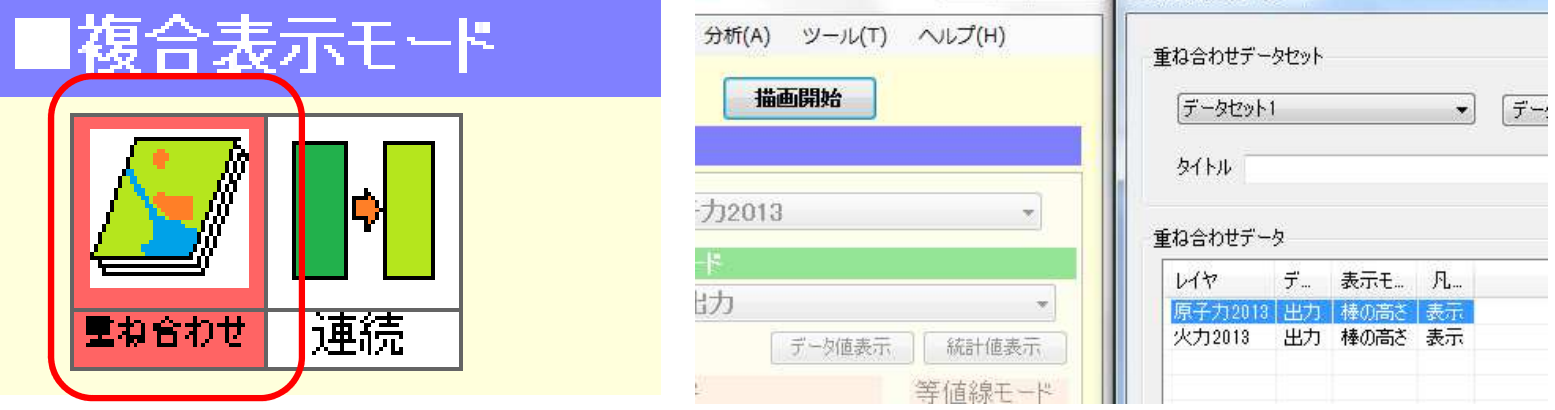

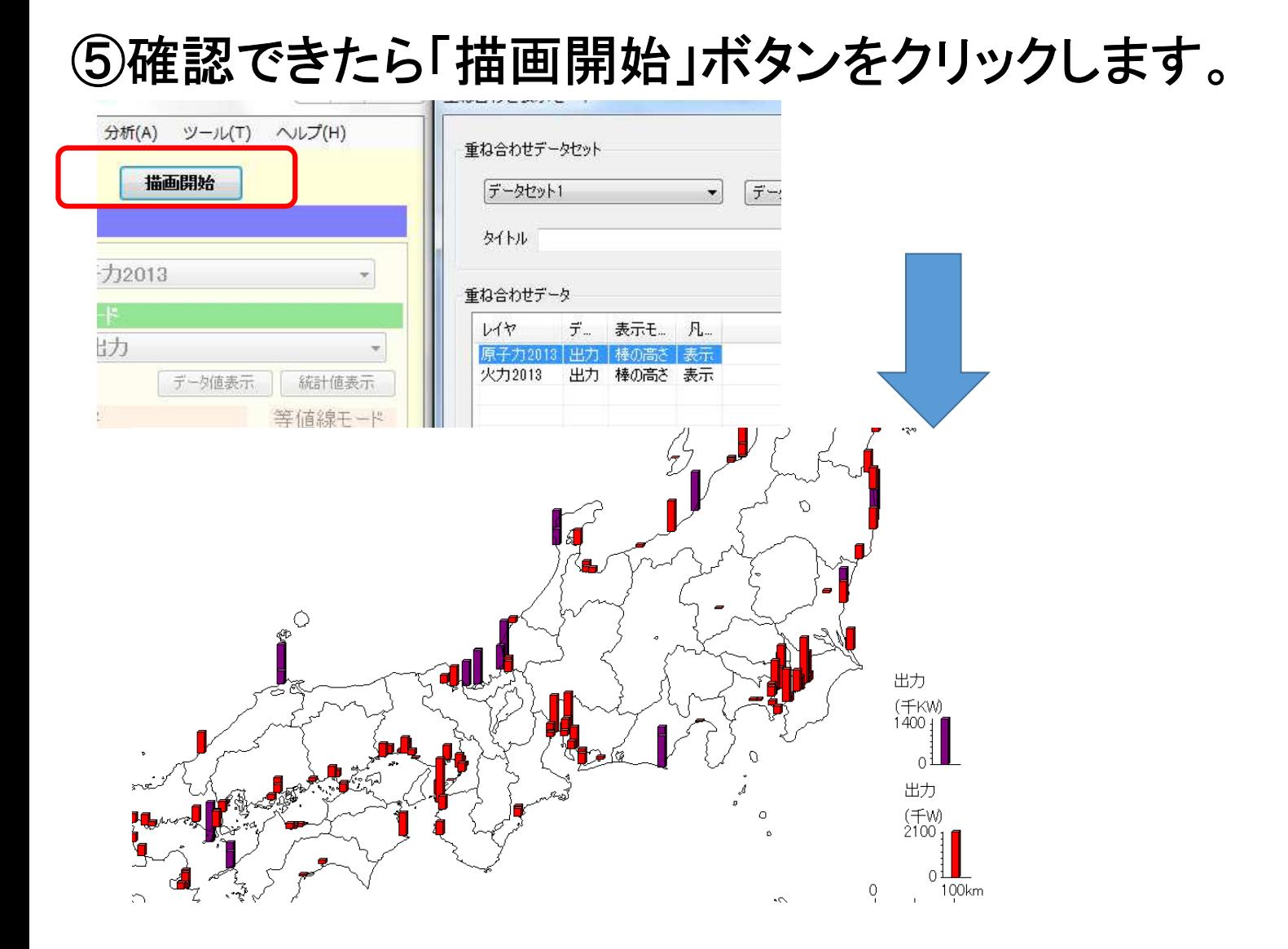

### ⑥リセットする際は、「消去」または「すべて消去」。 を選びます

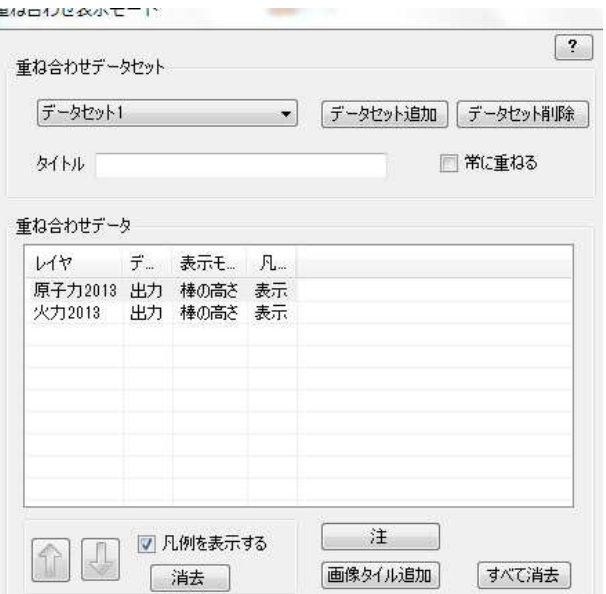

※MANDARAの都合(?)で 水力の出力棒グラフは描けません

## 1-3 背景地図を切り替えます。 ①「火力」と「原子力」とを重ねた地図を描き、地図 表示画面から「表示」→「背景表示設定」を選びます。

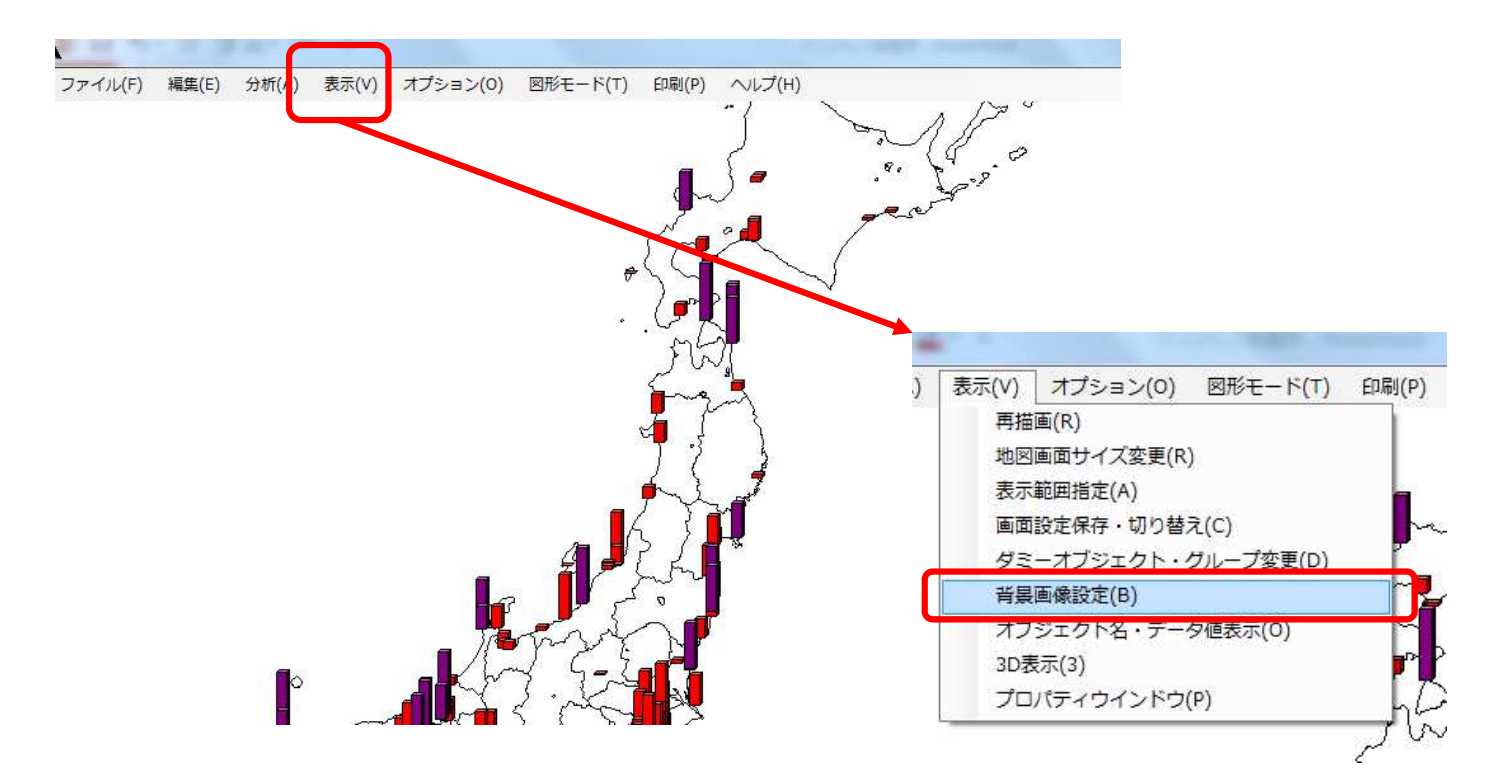

# ②背景画像の表示画面を出し、設定を確認します。

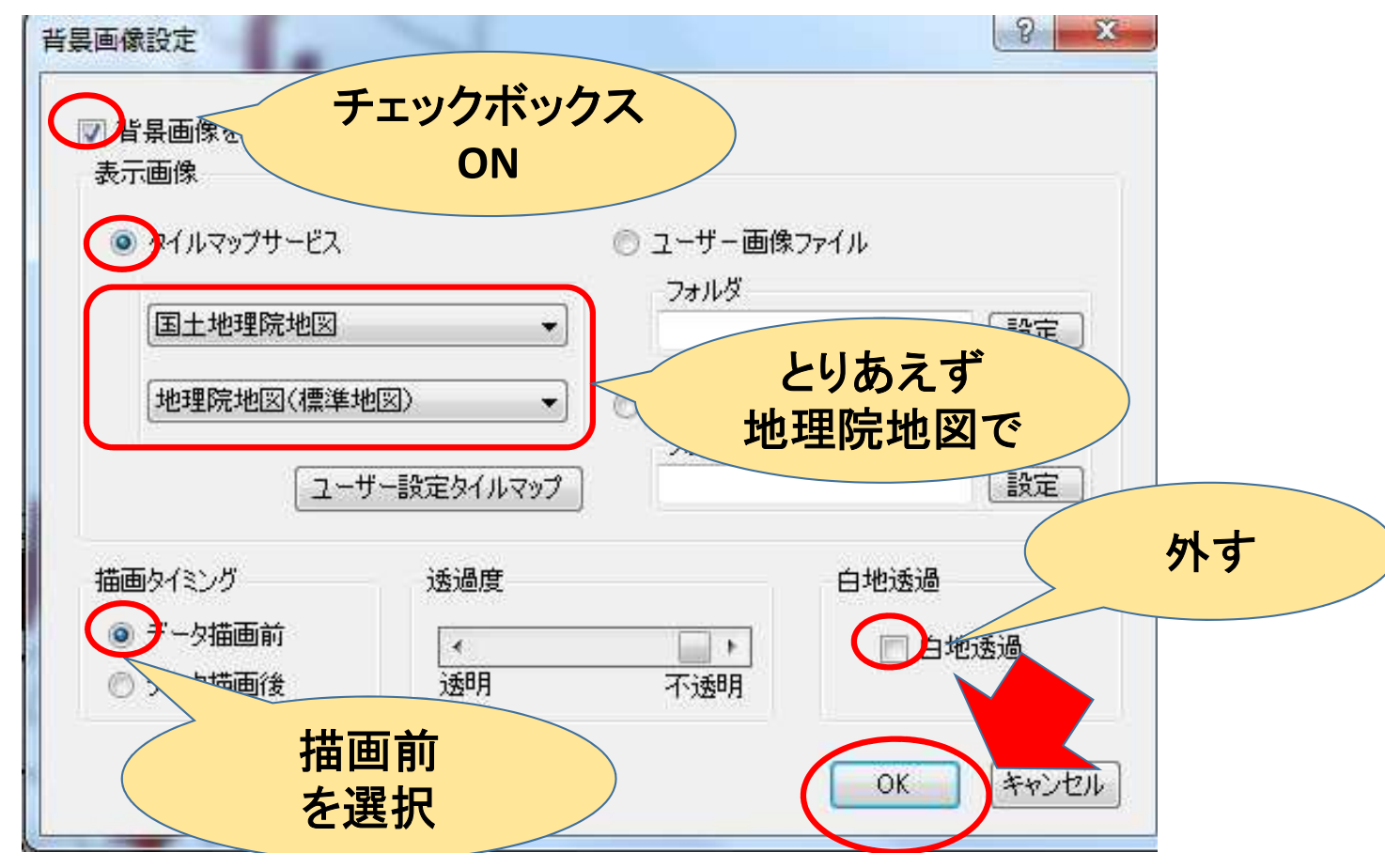

### ③地理院地図が表示されました。拡大してみましょう。

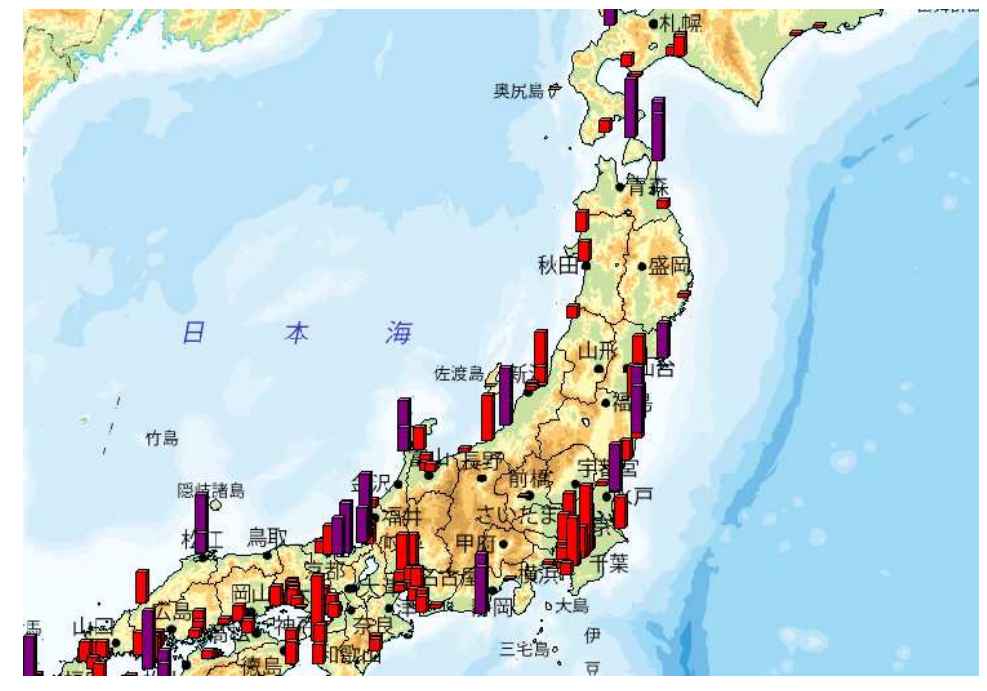

## ④地形図レベルにまで拡大できます。

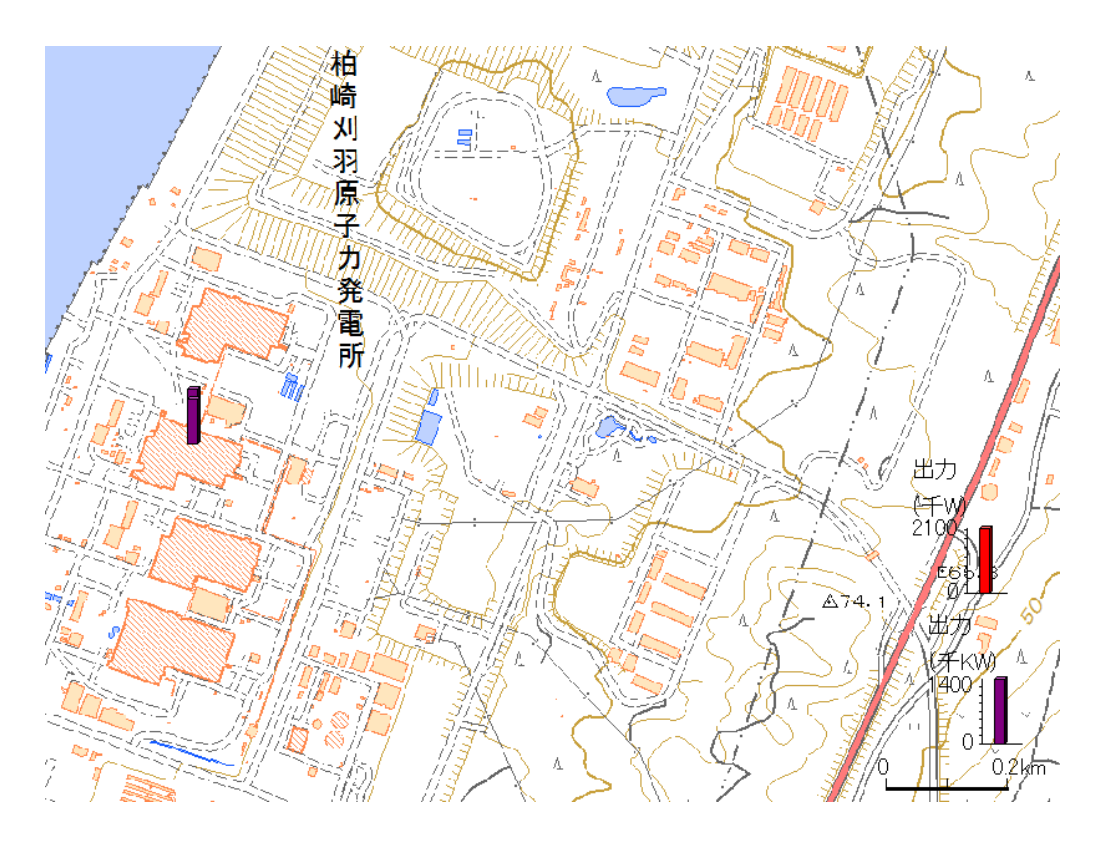

### ⑤背景地図をいろいろ変えてみましょう。

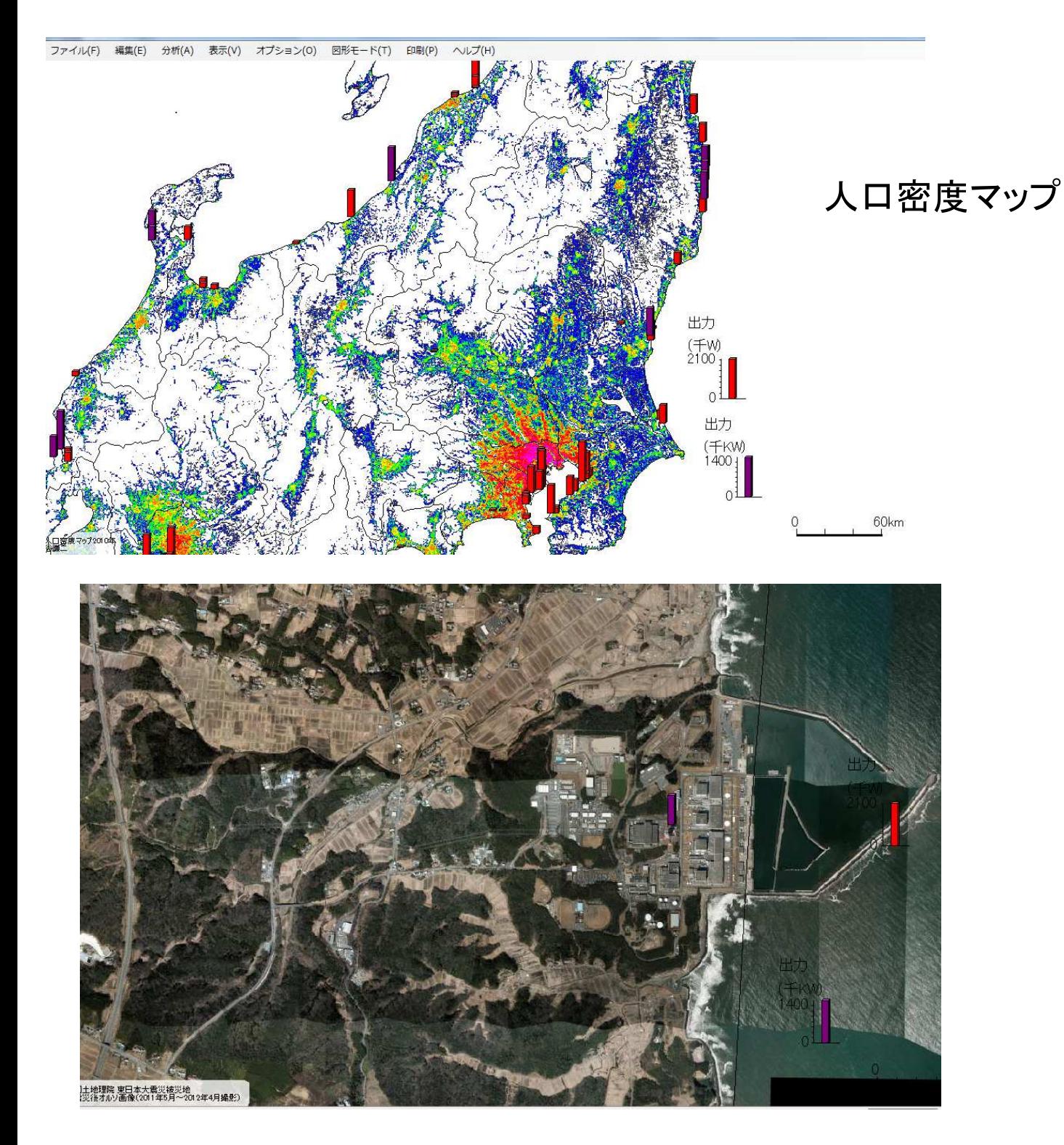

福島第一原子力発電所 (2011年5月撮影)

# Lesson1 ここまで

# Lesson2

# 設置年代別マップを描く

発電機の老朽化、改築や廃炉などがよく話題に上ります。 また、東日本大震災以後の「再生可能エネルギー」ブームで、太陽 光発電や風力発電が注目されていますが、景観問題や騒音問題な ど、新たな環境摩擦もおきています。

全国の発電所を設置年(計画だけを出してまだ発電に着手してい ないものもありますが、それらもまとめて「設置年」としました)で並べ るマップを描き、現場を見てみたいと思います。

### $2 - 1$ ①メイン画面を表示し、「火力**2013**」「4開始年(認 定年を含む)」「階級記号」の順で選択します。 あらかじめ設定しておいた記号が出てきますので 「描画開始」をクリックしてください。

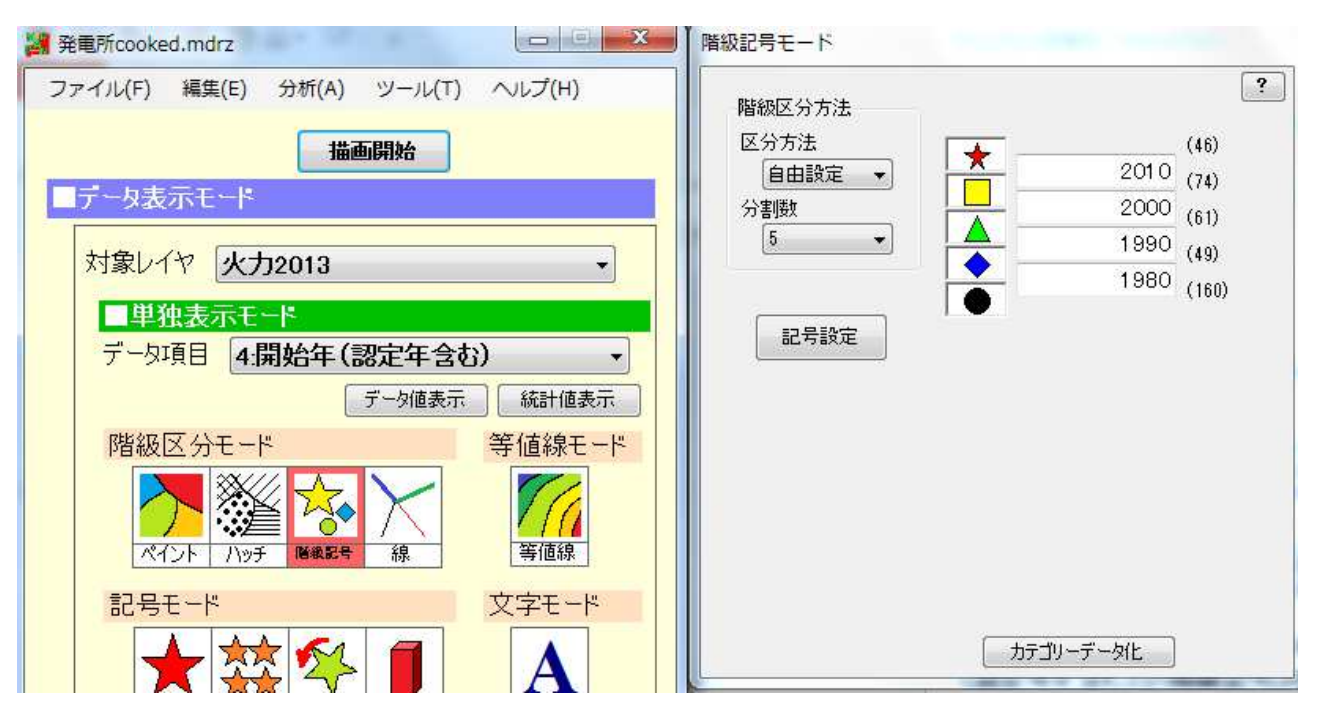

②こんな地図が出ます。拡大や背景画像の設定は先ほどと同じです。

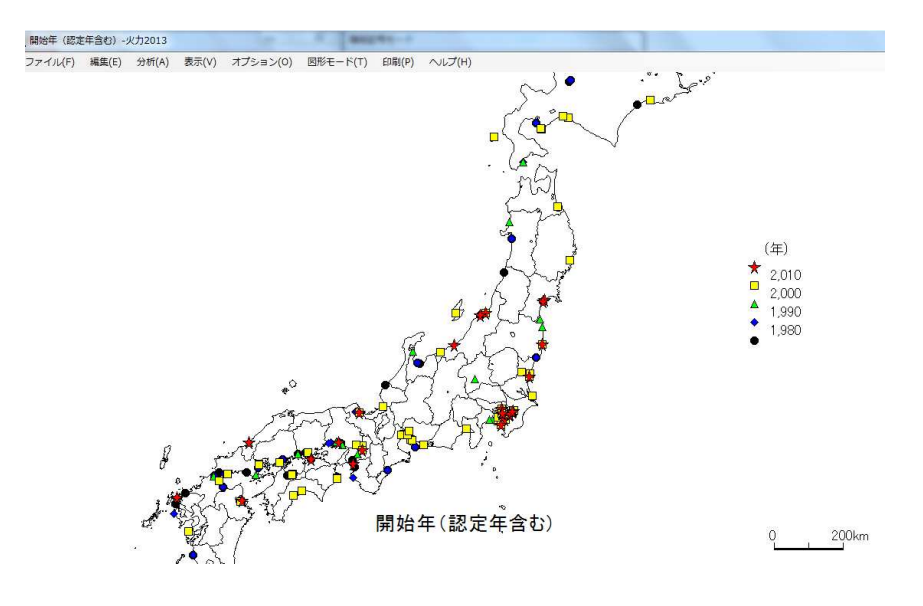

## 2-2 設定を他の発電施設にコピーする

発電所のカテゴリごとに設定をやり直すのは面倒です。 記号の区分を他のカテゴリにコピーしましょう。

#### ①「ツール」**→**「データ項目設定コピー」を選びます

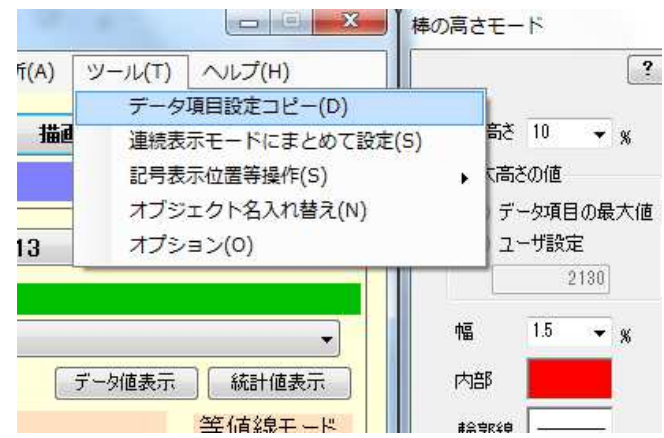

#### ②火力発電所の記号設定を他の発電施設にコピーします

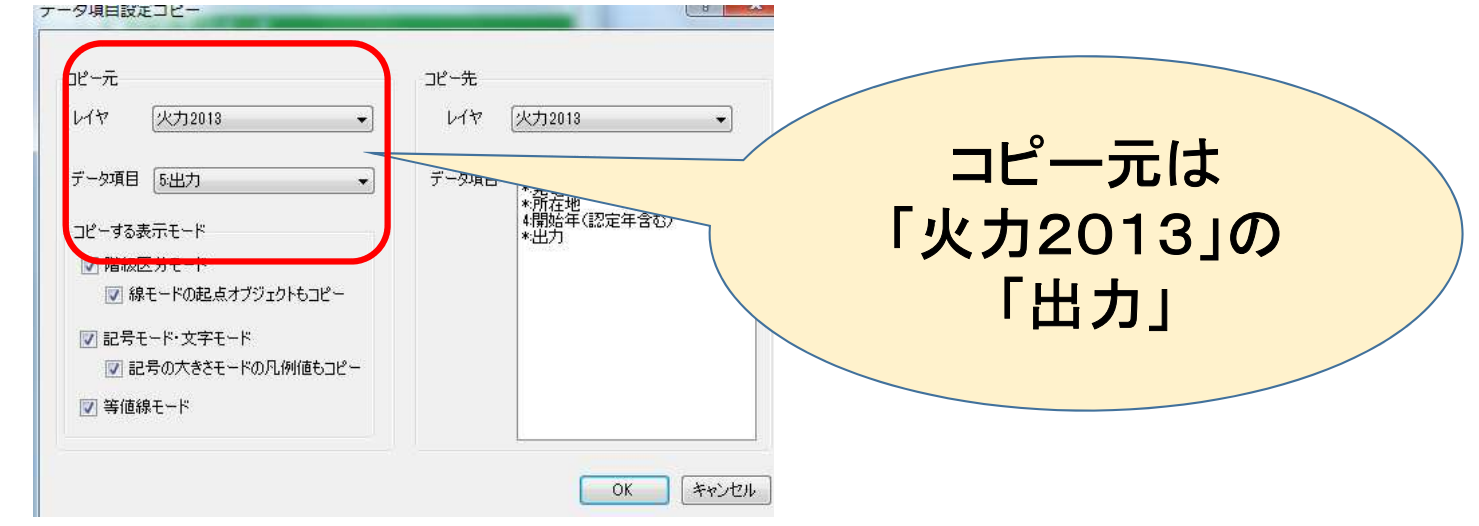

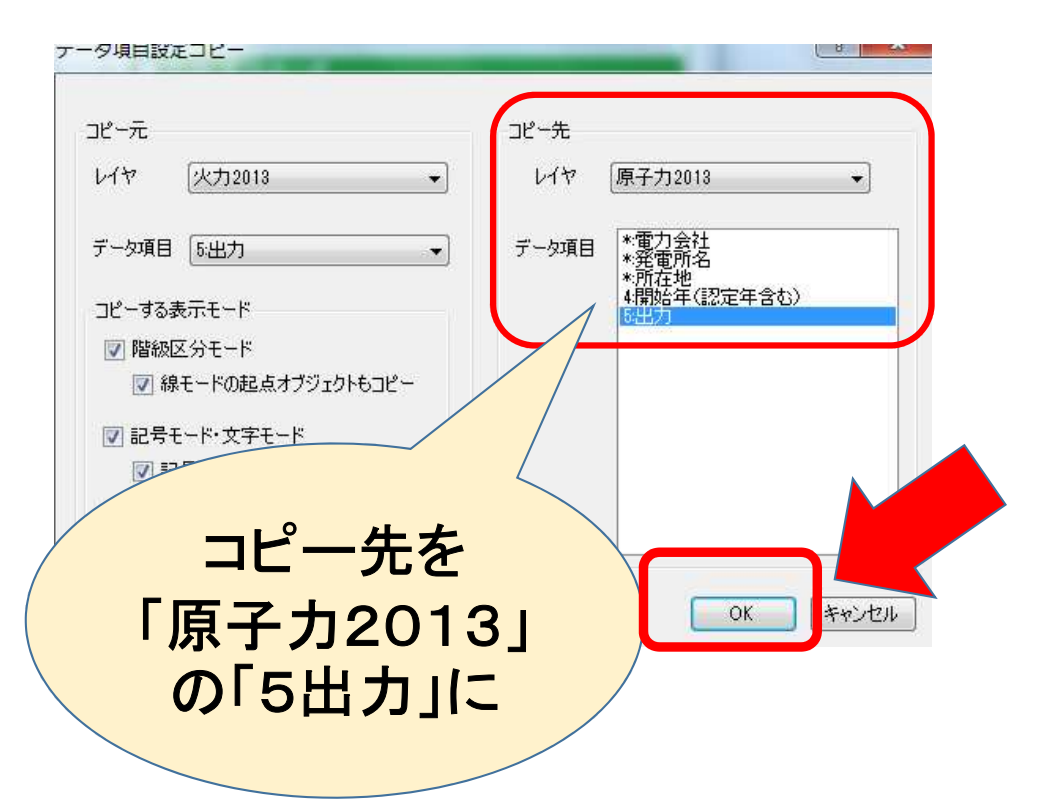

#### 原子力発電所に項目がコピーできました。 同様の形で他の電源にも設定をコピーします。

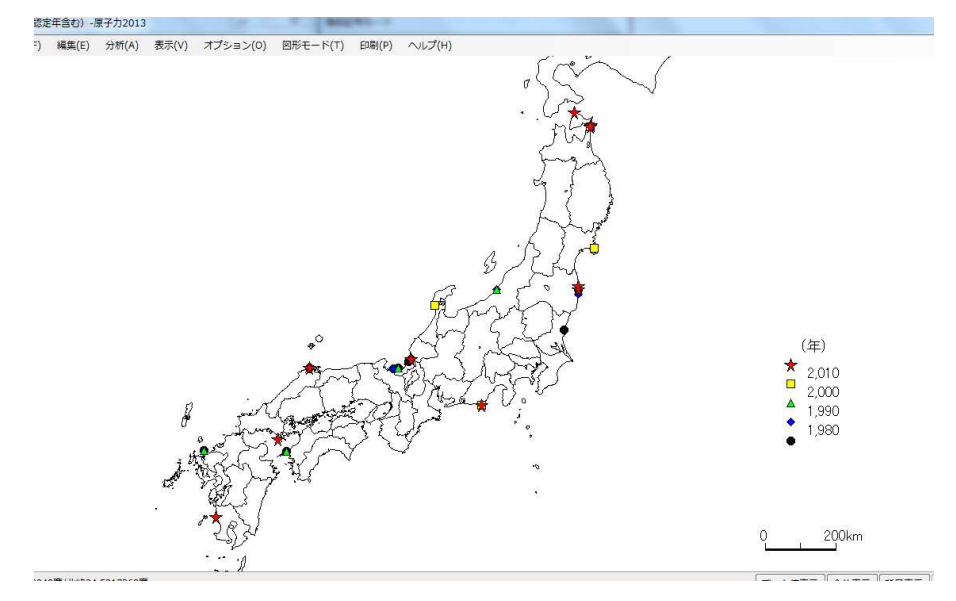

#### 2-3 連続表示モードへの移管

#### 連続アニメーションのように、電源ごとでパラパラと表示します。 ①「ツール」**→**「連続表示モードにまとめて設定」

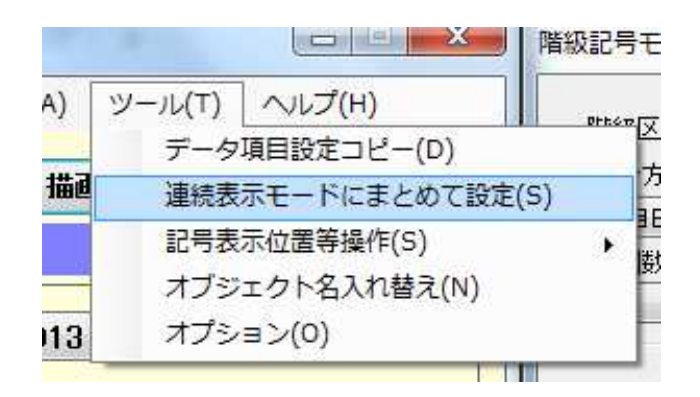

② 一番上の「火力」から・・・

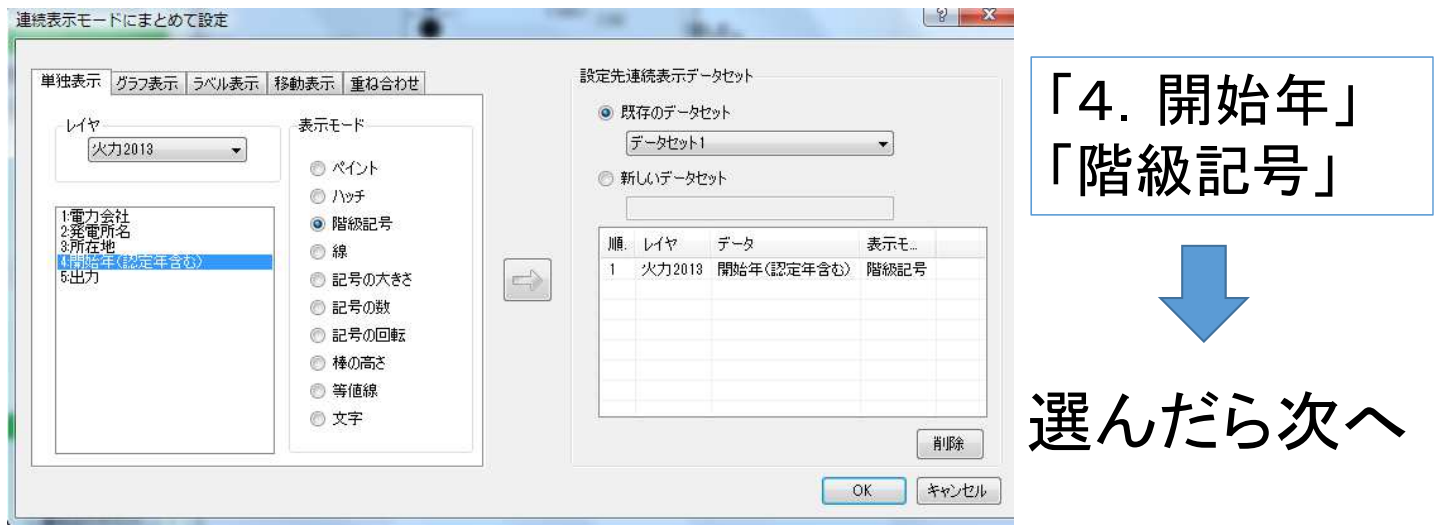

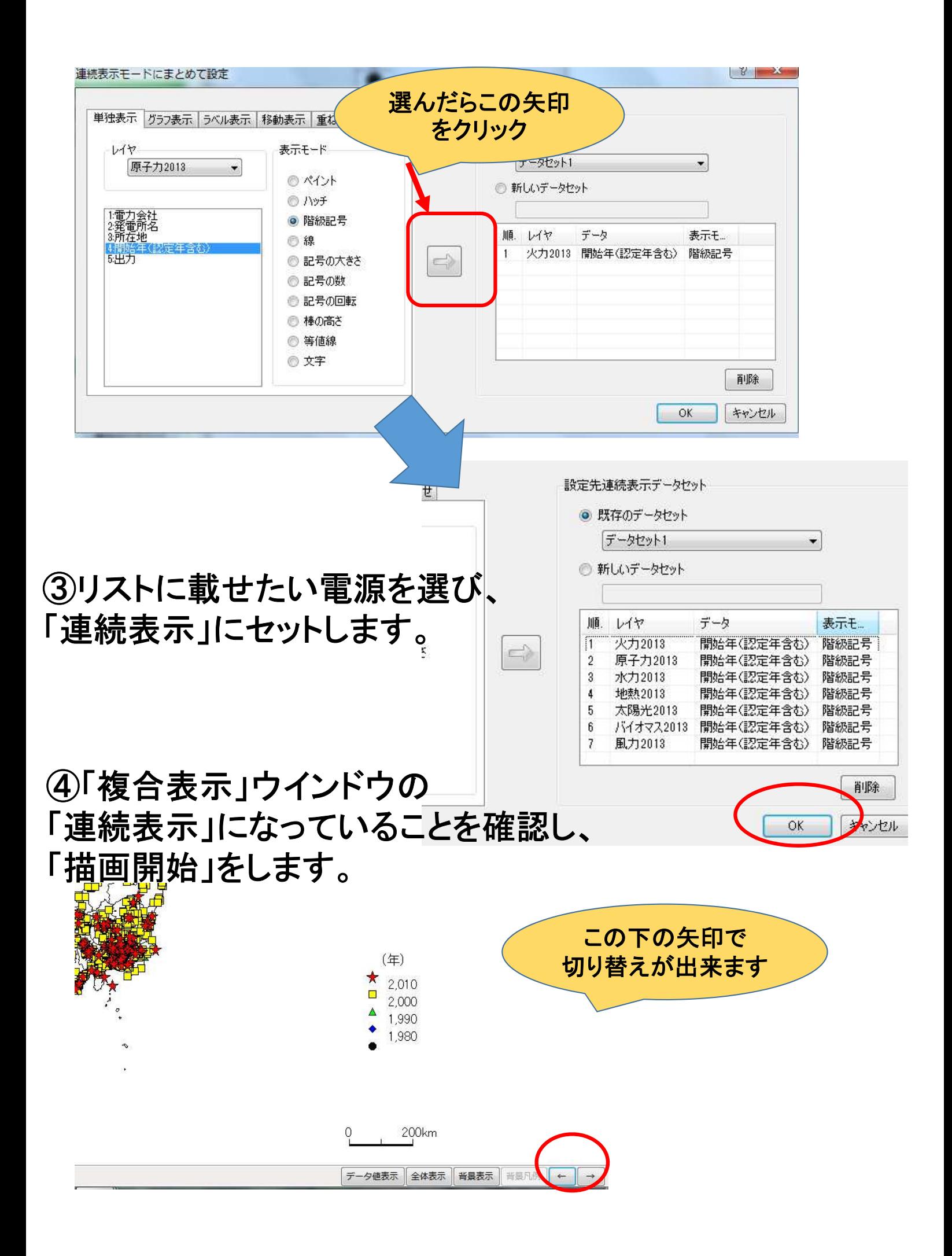

#### 2-4 統計処理と最新・最古の発電所を探す

何年代に作られた発電所がいくつあるのか、最も古 い発電施設は何年経っているのか?といった統計的 な分析をしてみます。原子力発電と太陽光発電を例 に見てみます。

①単体表示モード(「階級記号」欄を一回クリック)に戻ります。 メイン画面から「原子力発電所2013」「4開始年」を開きます。

②「データ表示」を選びます。 ③「値」をクリックして並べ替えます。 描画開始 データ表示モード ■ 開始年 (認定年食む) 対象レイヤ 原子力2013 オブジェクト名 值(  $\mathbf{H}$ P03-13-g\_NuclearPowerPlant.shp.1 ■単独表示モード P03-13-g NuclearPowerPlant.shp.2 2022  $\mathfrak{I}$ P03-13-g\_NuclearPowerPlant.shp.3 1978  $\mathbf{Q}$ データ項目 4.開始年(認定年含む) P03-13-g NuclearPowerPlant.shp.4 1993 P03-13-g\_NuclearPowerPlant.shp.5 2006  $\overline{5}$ データ値表示 統計値表示 P03-13-g NuclearPowerPlant.shp.6 1984  $\mathbf{f}$ 階級区分モード 等値線モード  $\overline{7}$ P03-13-g NuclearPowerPlant.shp.7 1985  $\mathbf{a}$ P03-13-g\_NuclearPowerPlant.shp.8 1975 ≫  $\mathbf{q}$ P03-13-g\_NuclearPowerPlant.shp.9 1981  $\sqrt{a}$  $10$ P03-13-g NuclearPowerPlant.shp.10 1994  $11$ P03-13-g NuclearPowerPlant.shp.11 1997 等値線 八ヶ手 **WB 74**  $12$ P03-13-g NuclearPowerPlant.shp.12 1977  $T^{\nu}$ -OK 最古は 30番の発電所  $\mathbf{x}$ のようです。ê. 値(... 30 P03-13-g NuclearPowerPlantshp.30 1970 E 27 P03-13-g NuclearPowerPlant.shp.27 1970 43 P03-13-g NuclearPowerPlantshp.43 1971  $\overline{28}$ P03-13-g NuclearPowerPlant.shp.28 1972 19 P03-13-g NuclearPowerPlantshp.19 1974 44 P03-13-g NuclearPowerPlantshp.44 1974  $17$ P03-13-g NuclearPowerPlant.shp.17 1974

#### ④「描画開始」をし、一旦地図を表示したら検索をかけます。 「編集」**→**「オブジェクト検索」を開きます

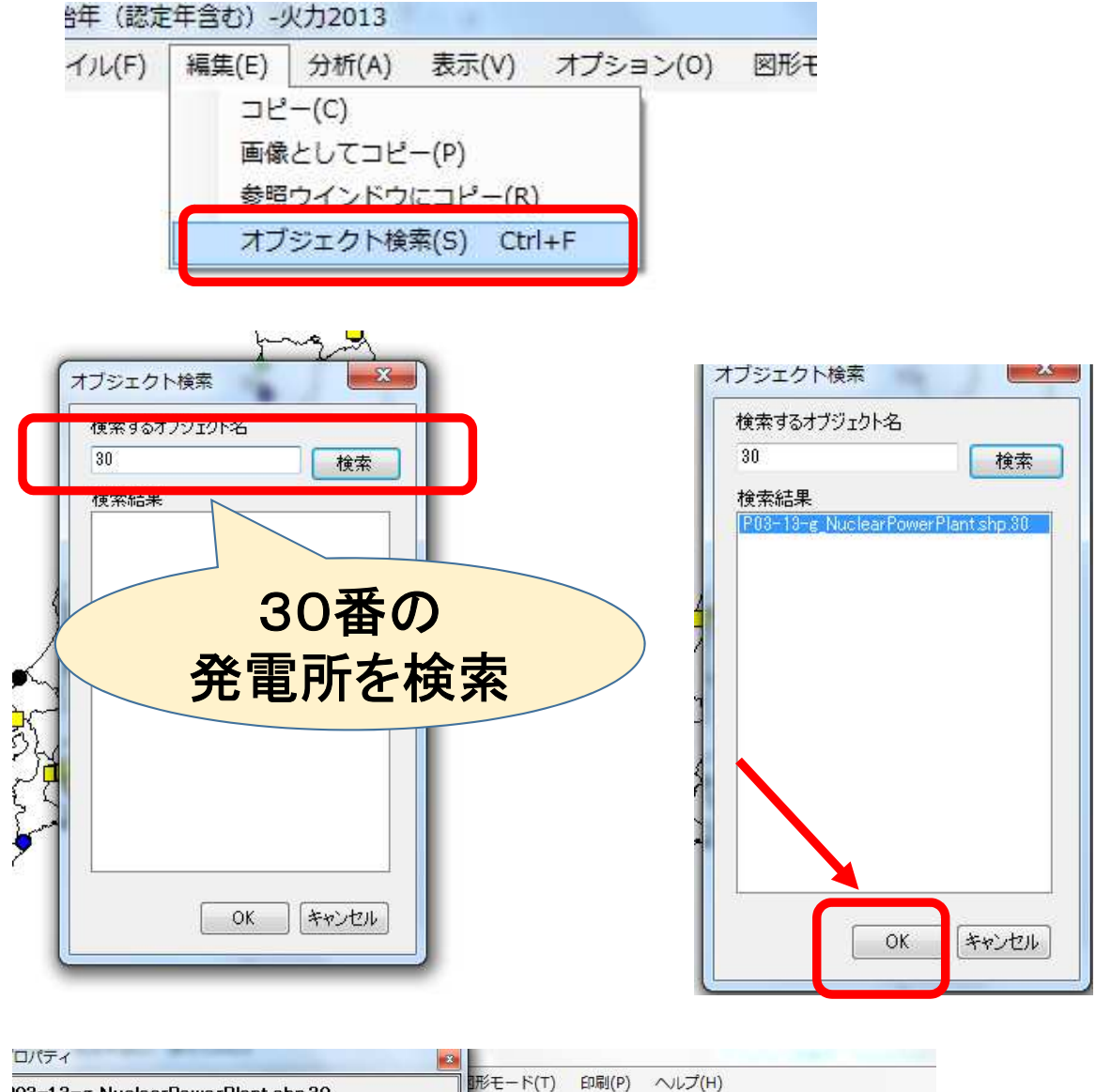

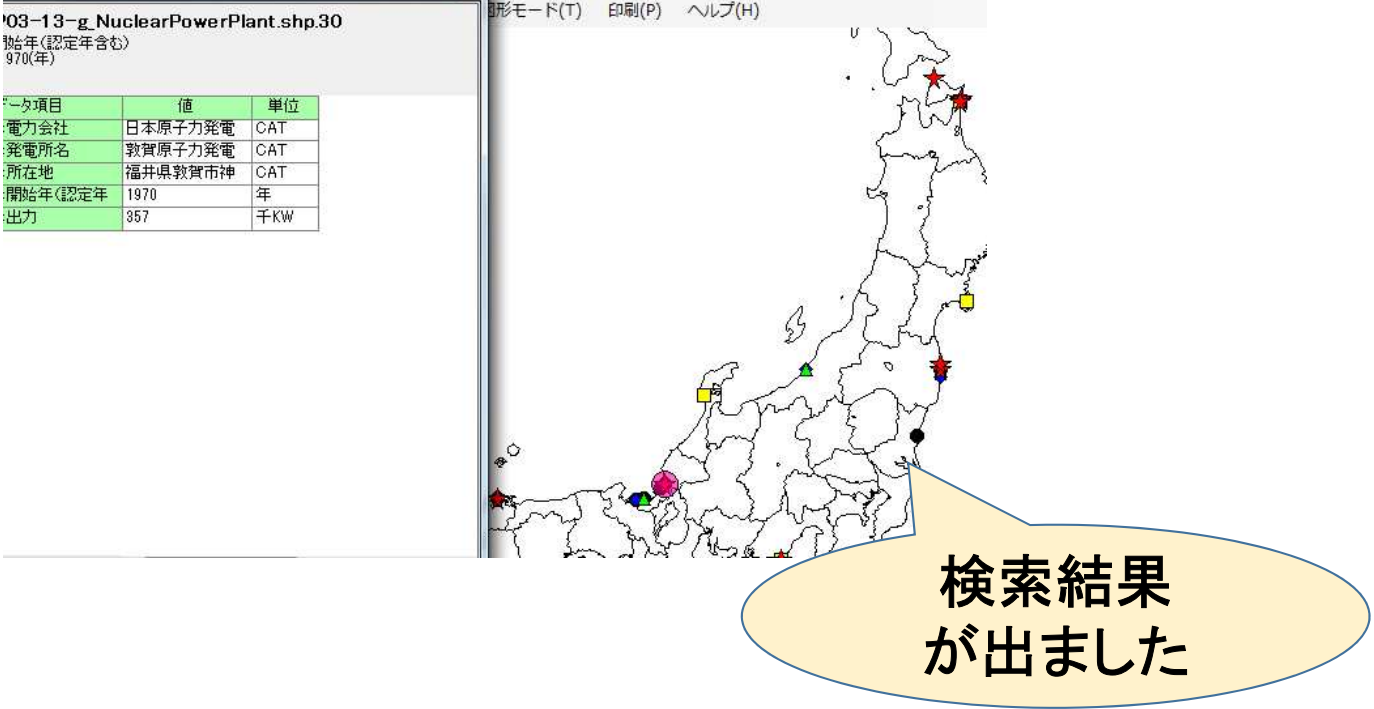

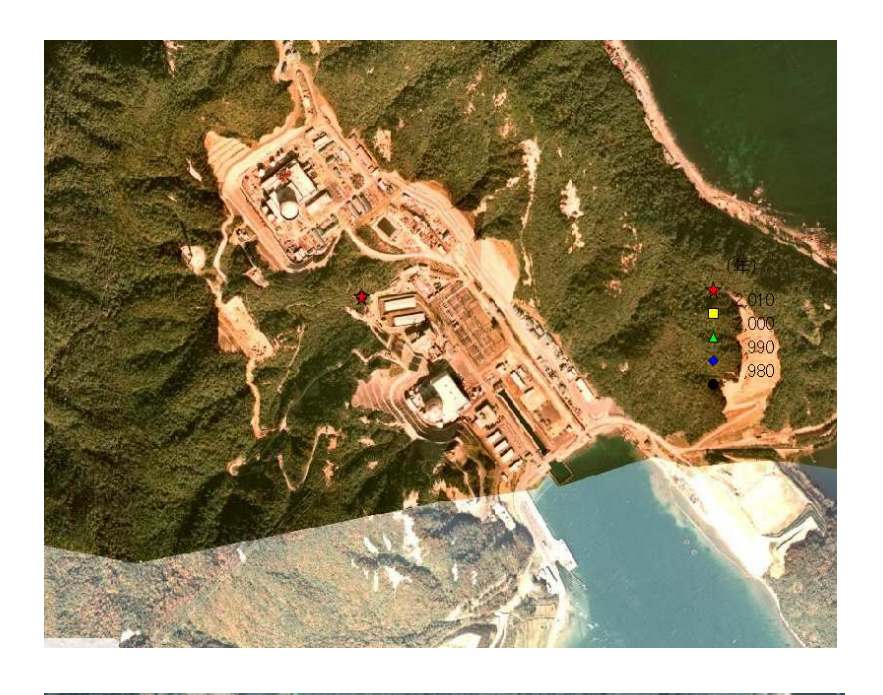

空中写真1974~1978年 撮影

最新空中写真

日本原子力発電敦賀原子力発電所 (1970年 運転開始(2015年4月27日 運転停止→廃炉へ)

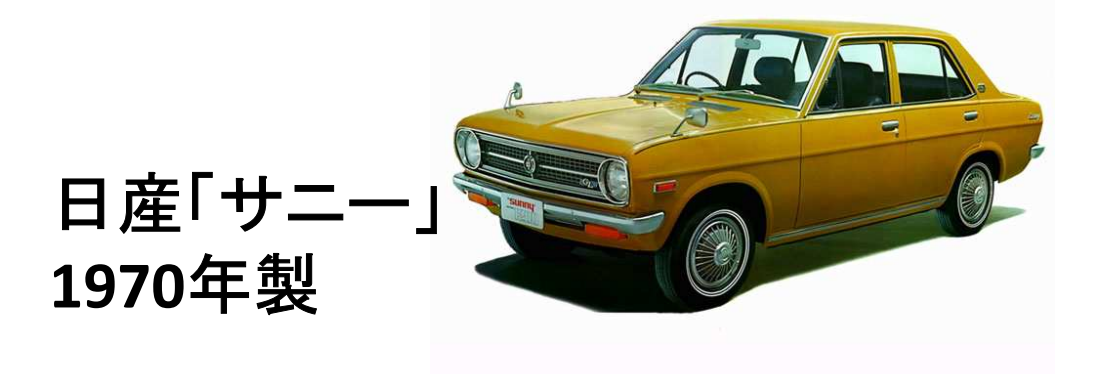

P03-13-g NuclearPowerPlant.shp.43 - コー・コー<br>開始年(認定年含む)<br>- 1971(年)

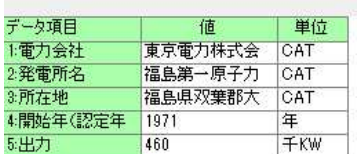

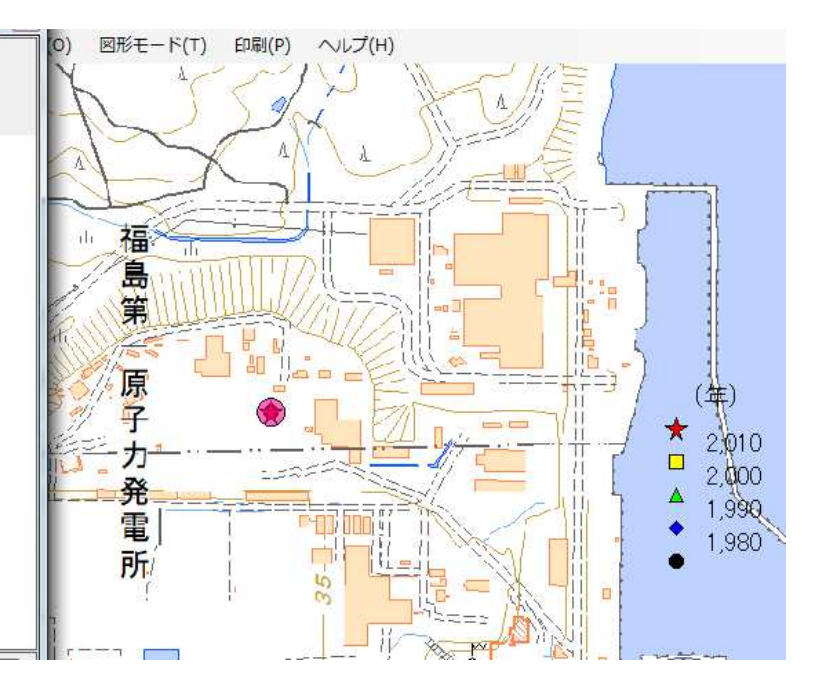

#### 東京電力福島第一原子力発電所1号機 1971年運転開始→2011年3月11日 事故により運転停止

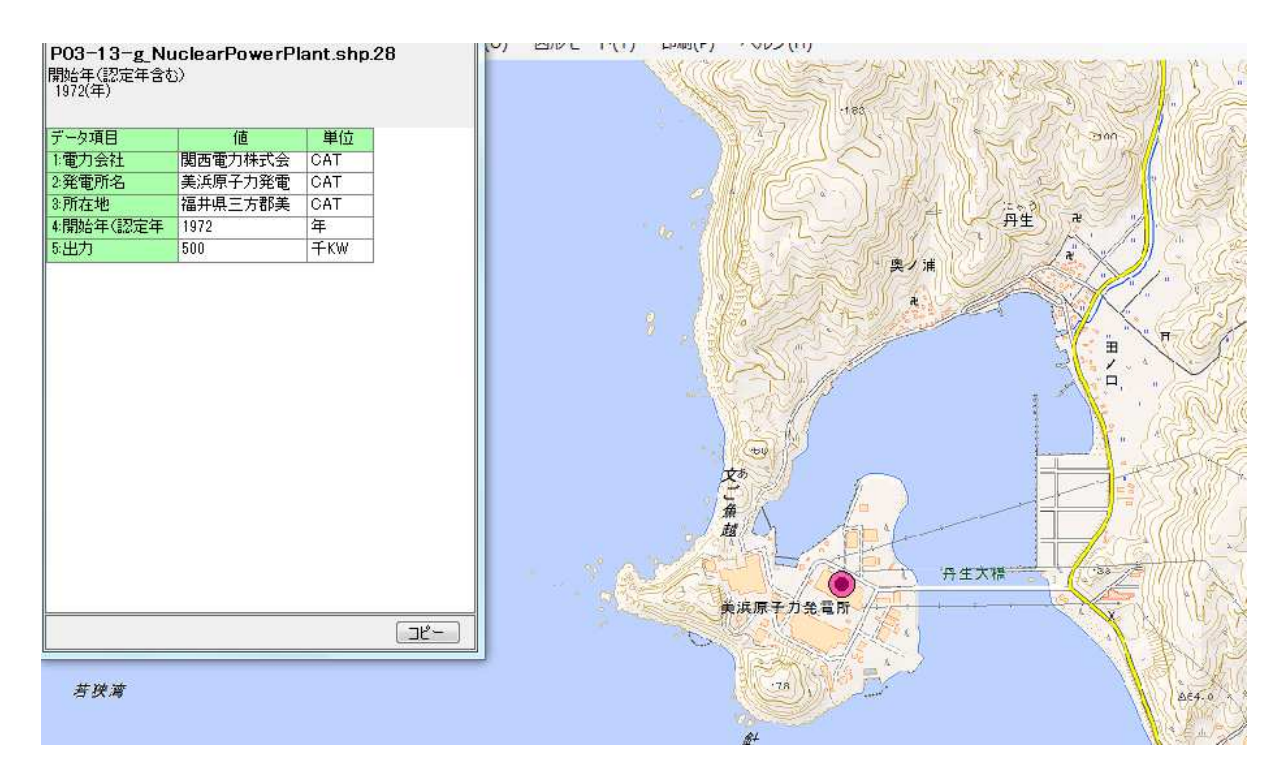

#### 関西電力美浜原子力発電所1号機 1970年運転開始→2015年4月28日廃炉

# Lesson2 ここまで

# Lesson3 Google Earth/MAP への展開

MANDARA上での操作を解説してきましたが、これらの手順を 40人なりの生徒に一斉に行わせるのは現実的ではありません し、捜査に手間取って、肝心な「観察すること」「考えること」に十 分な意識を持っていく事が出来ません。

より簡単なGoogle EarthやMapに展開する方法を記します。

## 3-1 「出力」棒グラフを**Google Earth**に展開する

①まず、火力発電所の「出力」をメイン画面で選びます。

②「階級区分モード」の「ペイント」を選びます

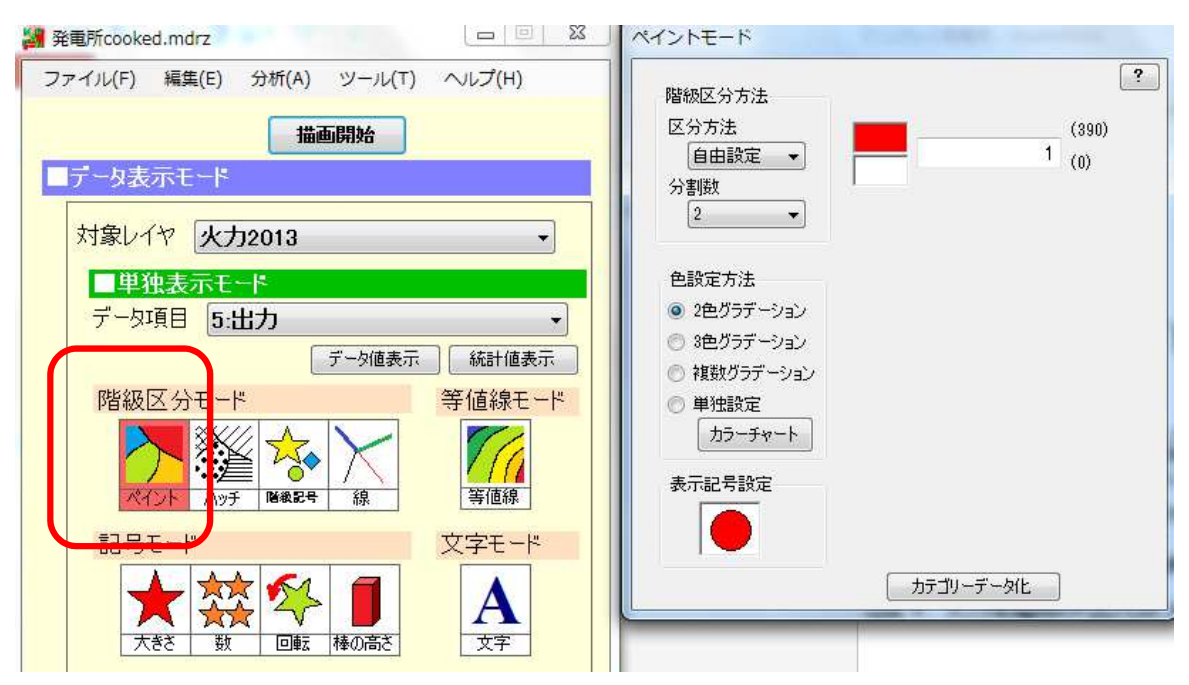

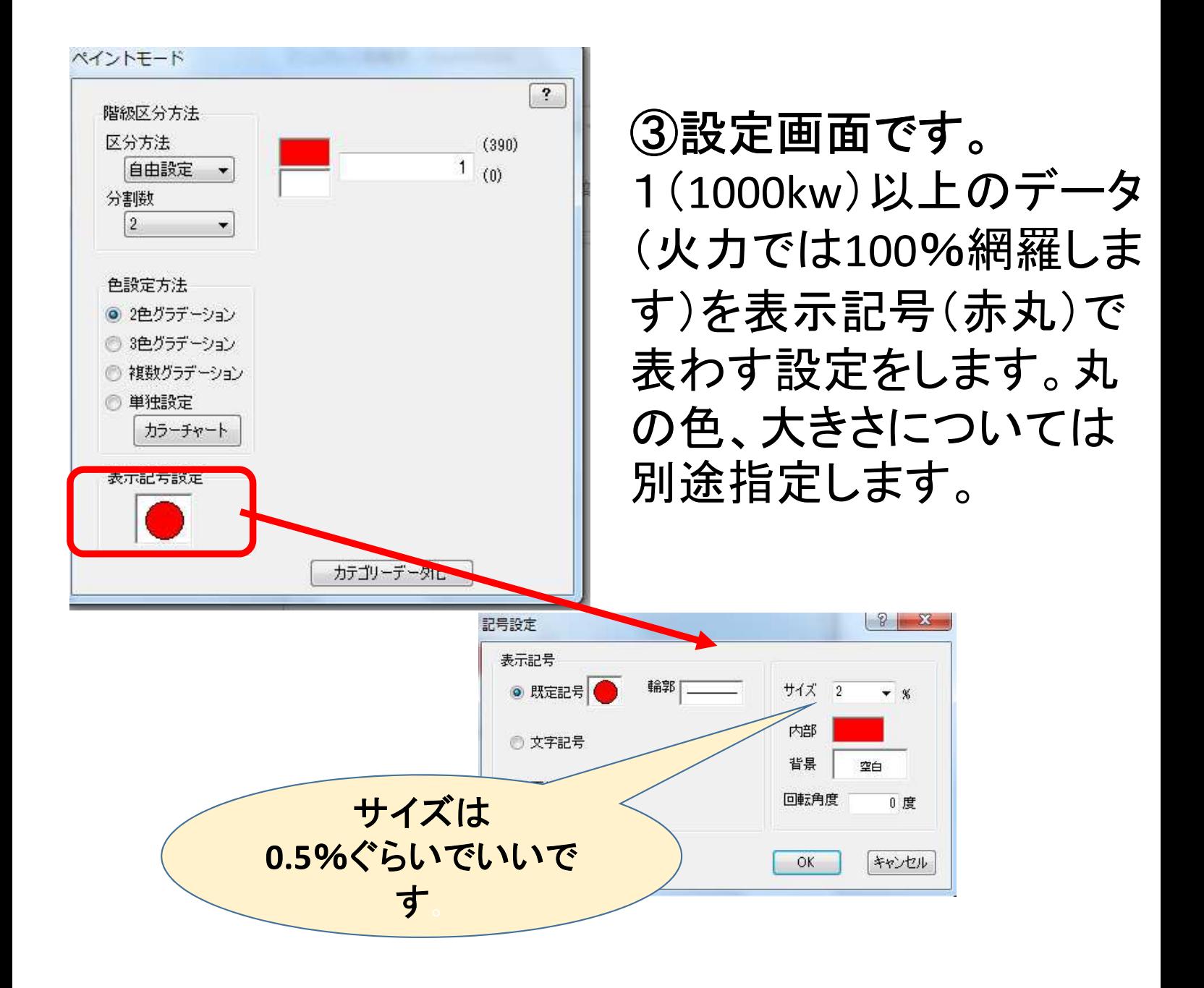

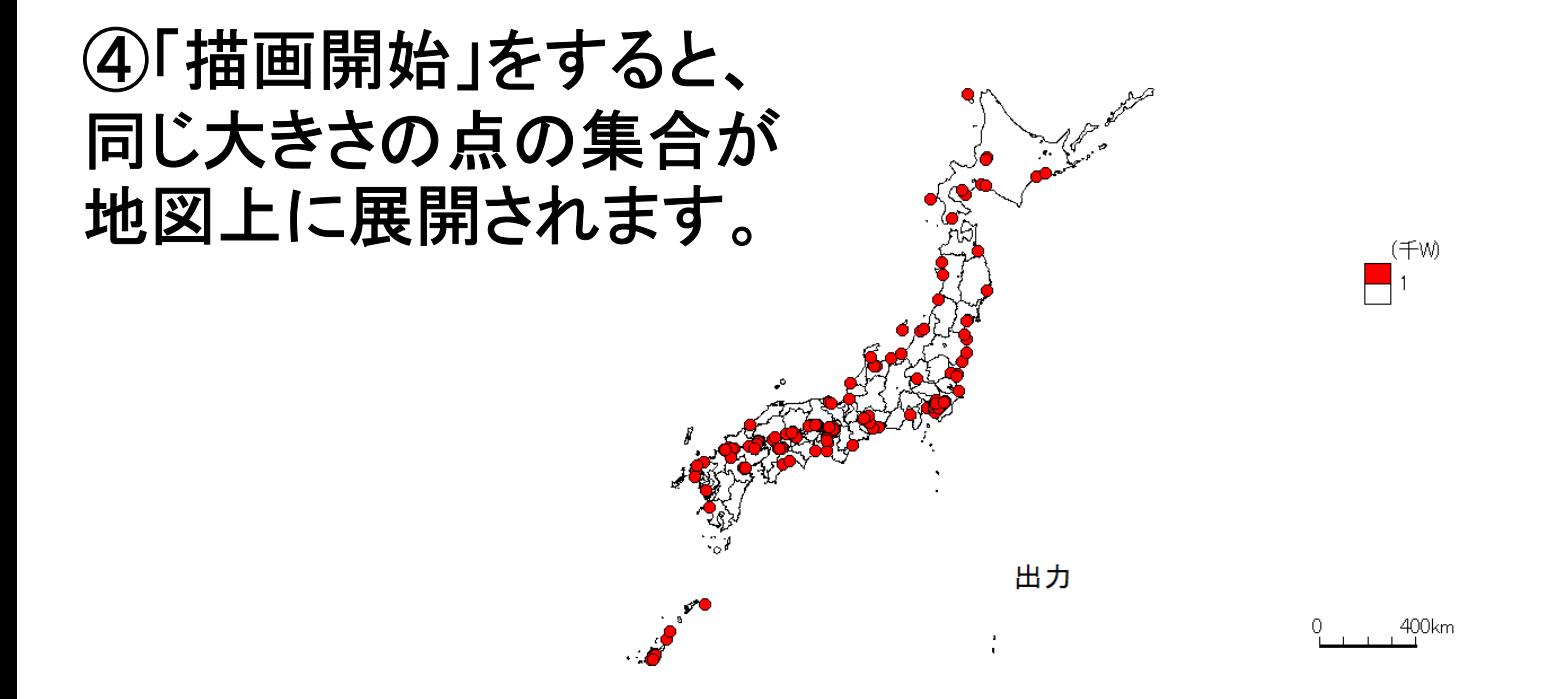

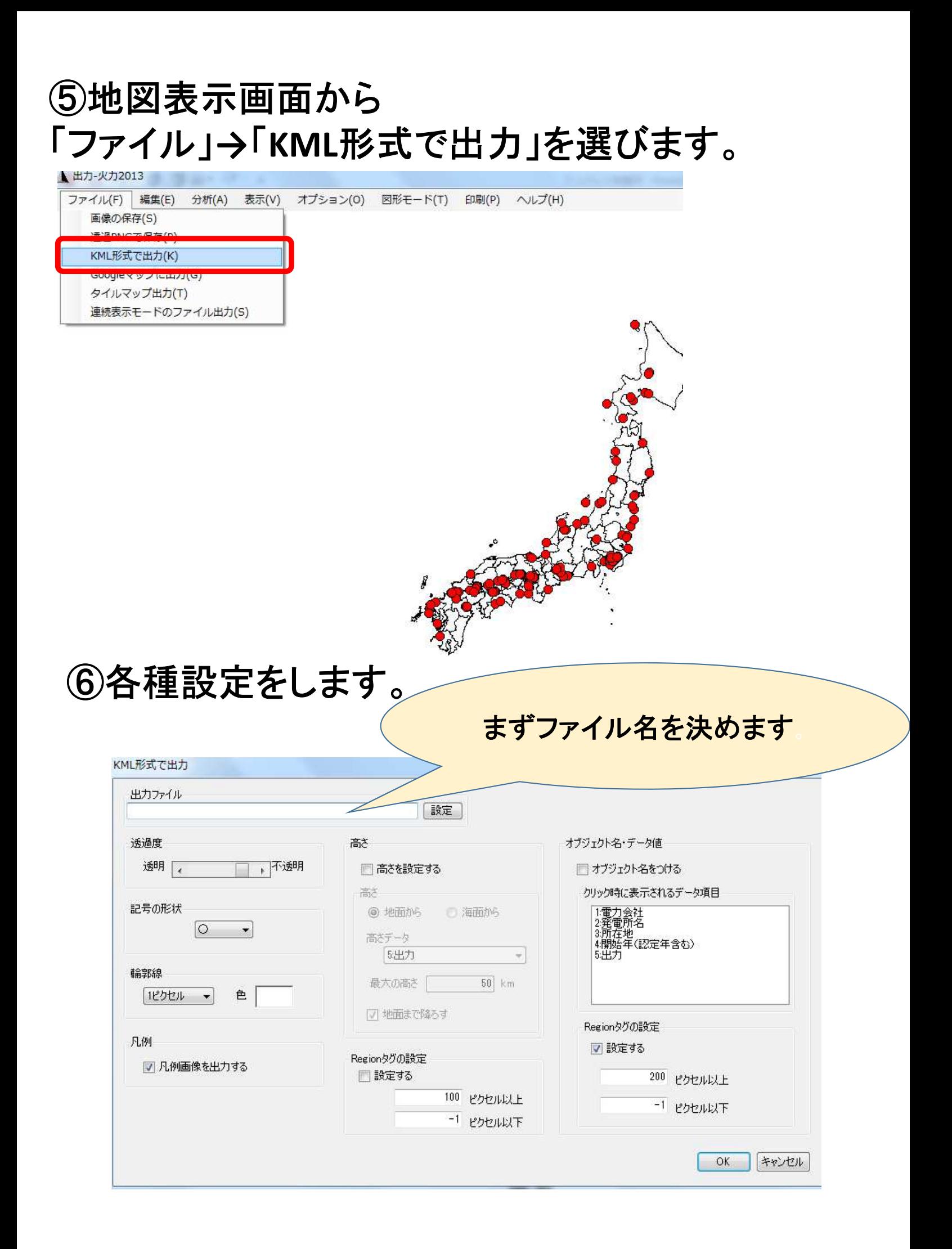

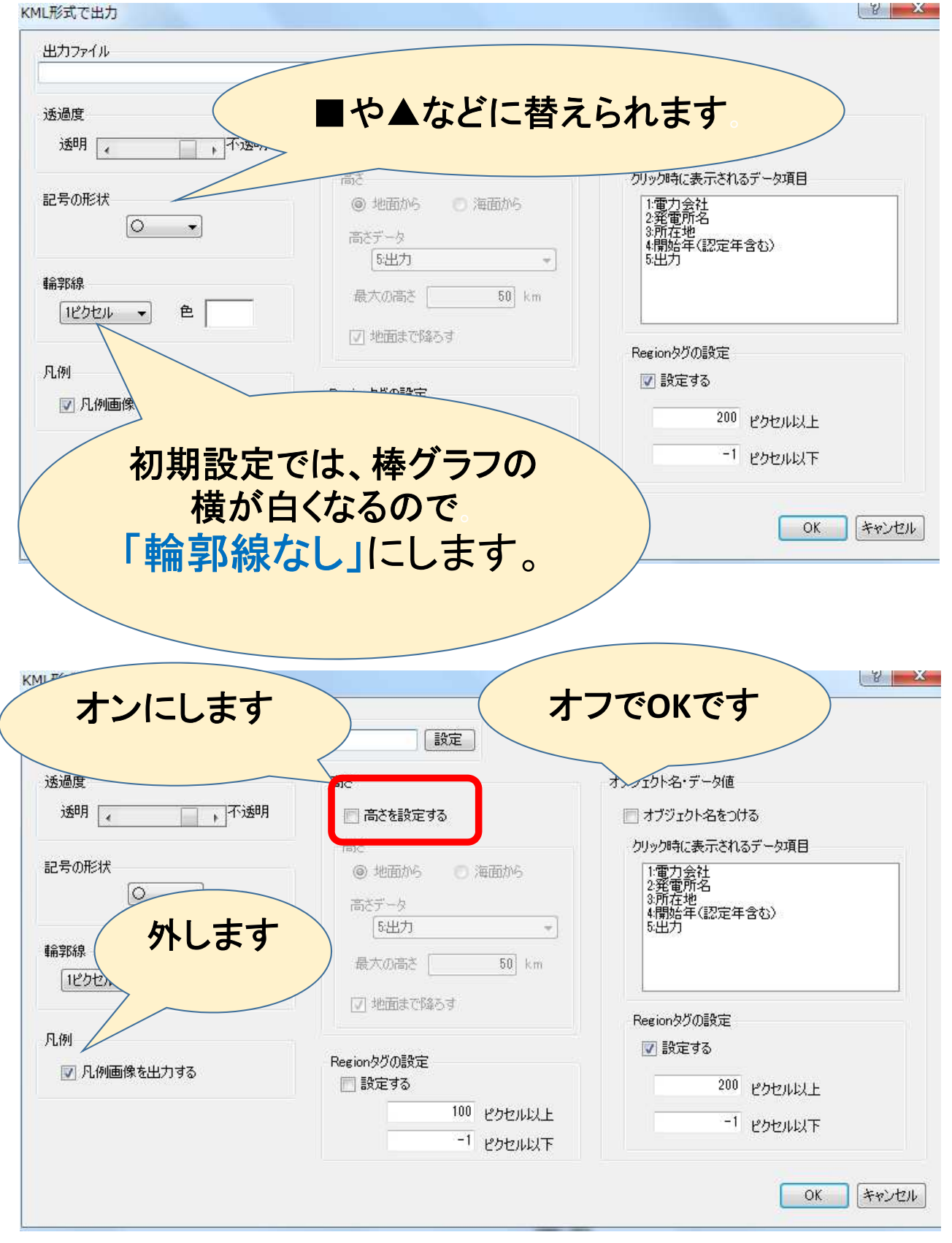

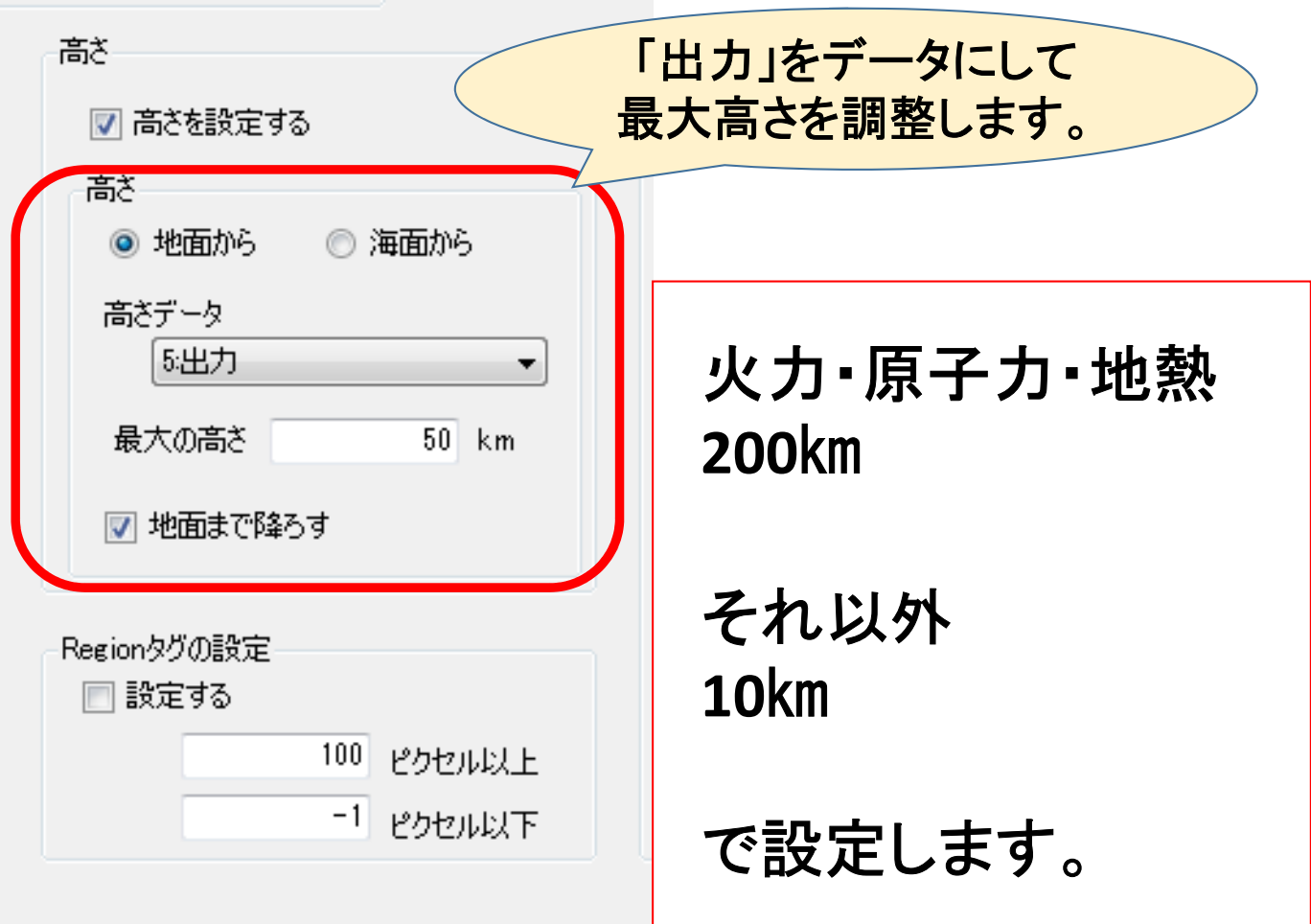

#### 完了画面です。**OK**をクリックすると**KML**ファイルが 書き出されます。

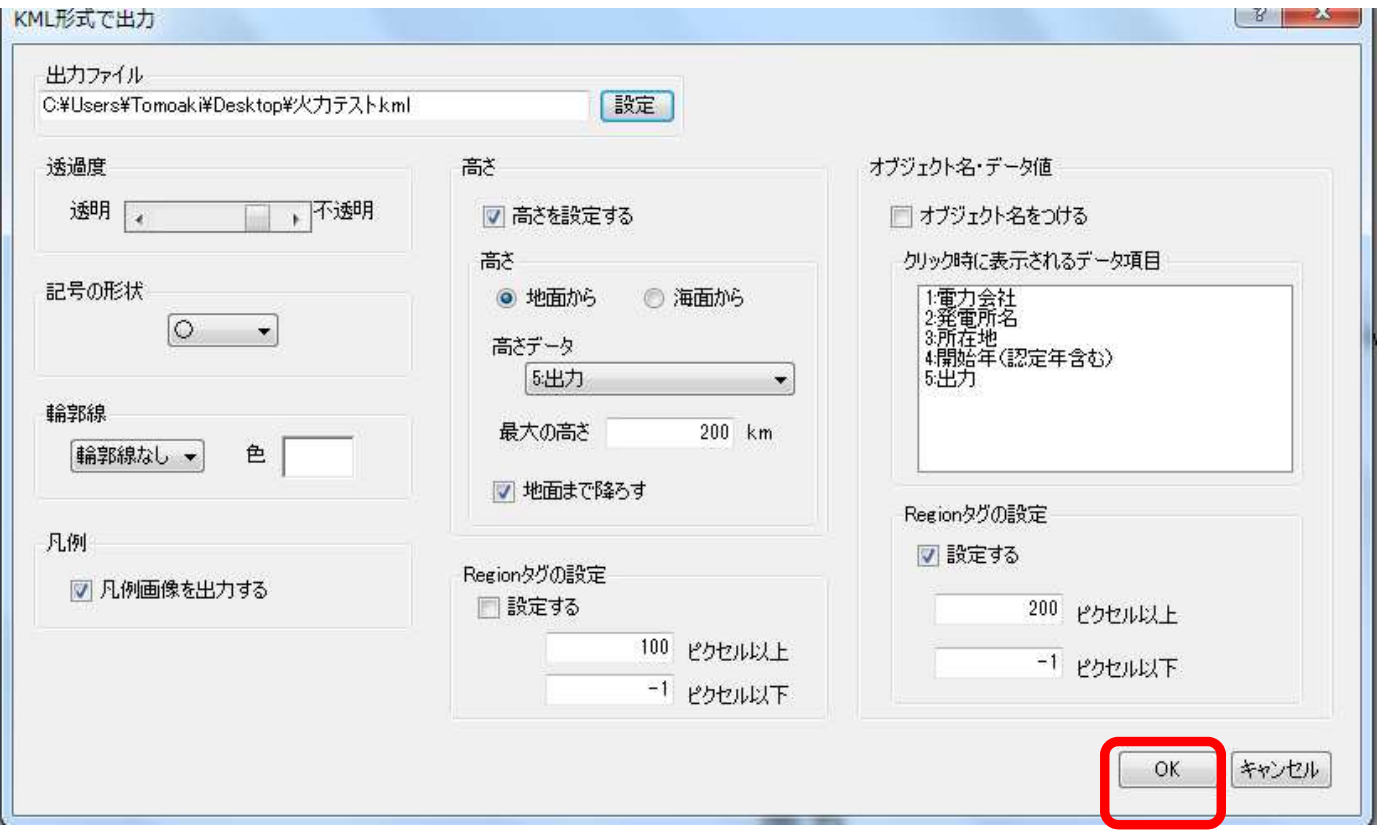

#### パソコン内に**Google Earth(Pro)** がインストールされている場合は「はい」をクリックすると、 そのまま開きます。

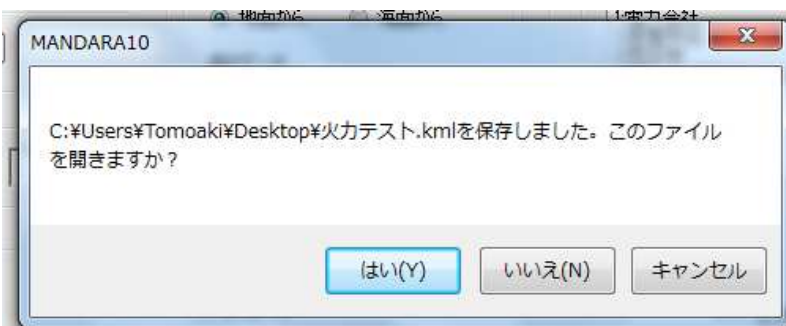

#### 入っていない場合は、「いいえ」をクリックし、 **Web**ブラウザ(**Google Chrome**)で**Google Earth**を開いて から、ファイルを開きます。

**https://www.google.co.jp/intl/ja/earth/**

入っていない場合は、「いいえ」をクリックし、 **Web**ブラウザ(**Google Chrome**)で**Google Earth**を開いて から、ファイルを開きます。

**https://www.google.co.jp/intl/ja/earth/**

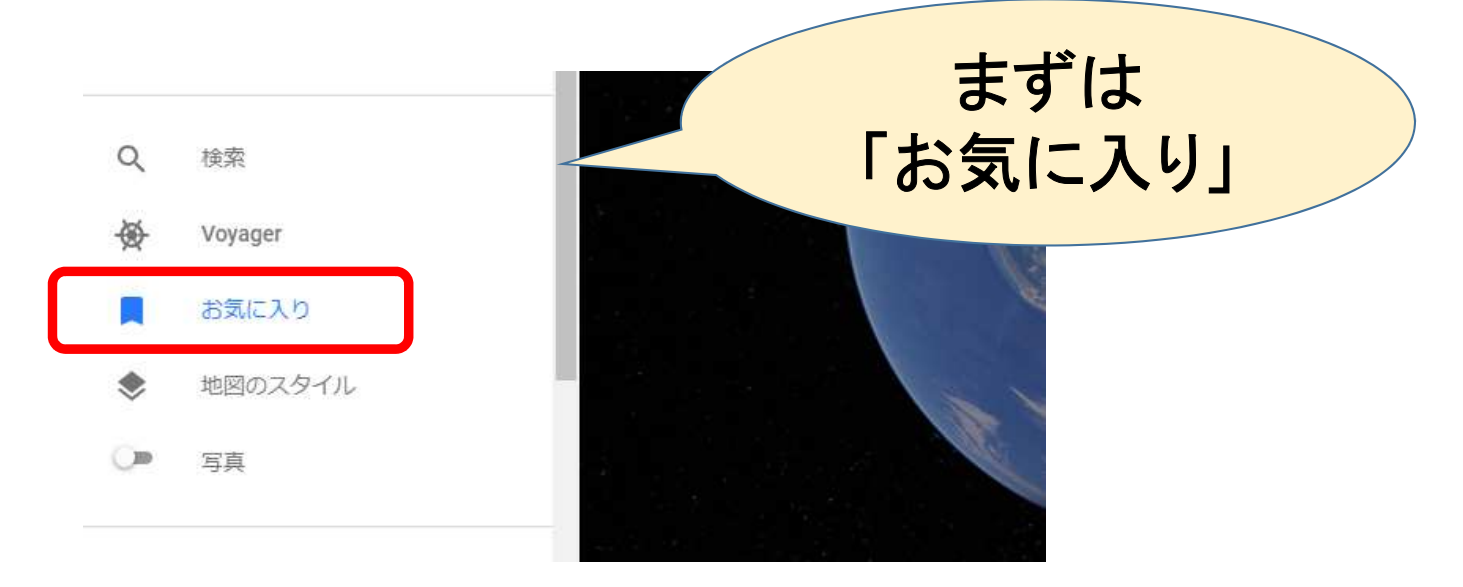

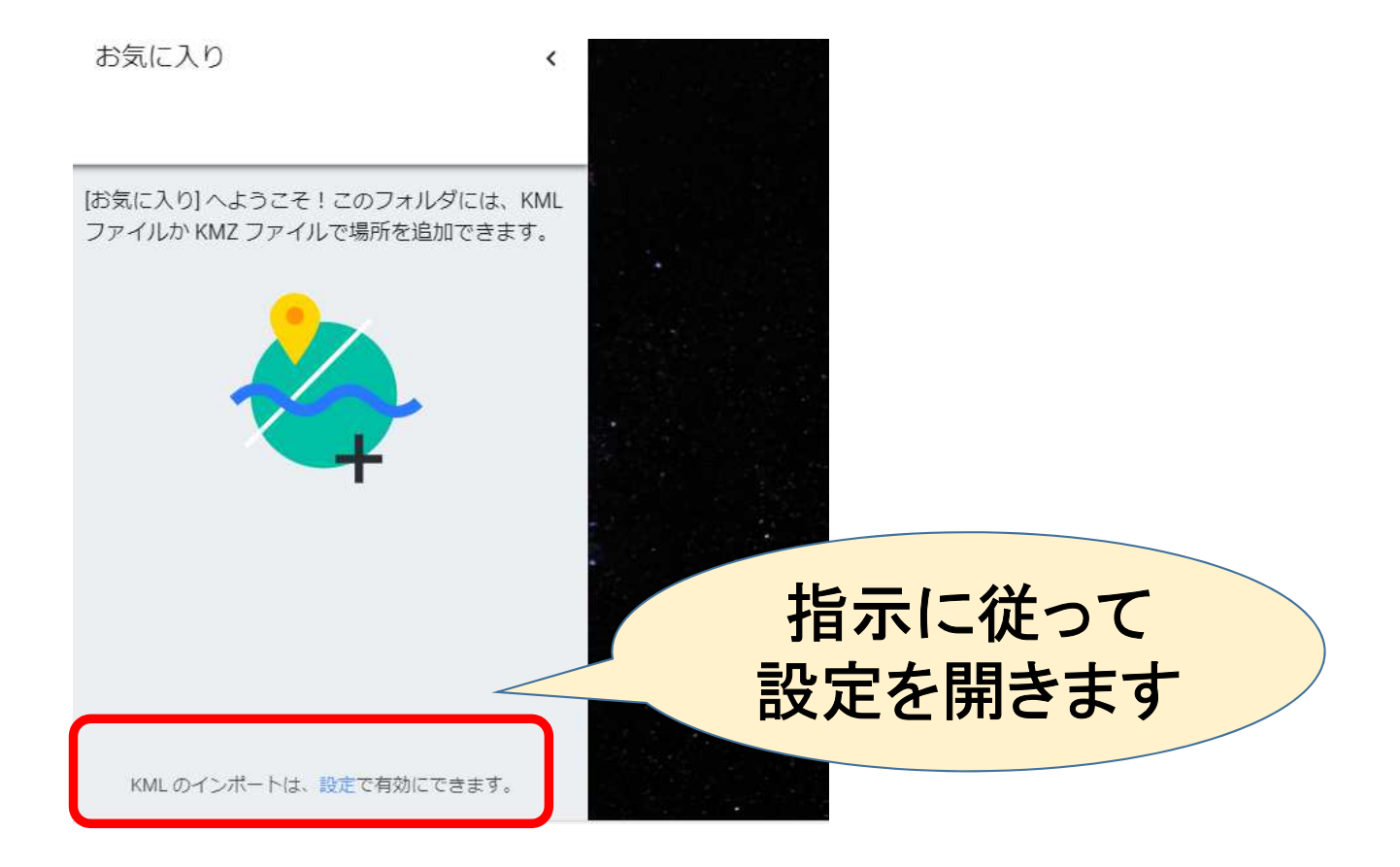

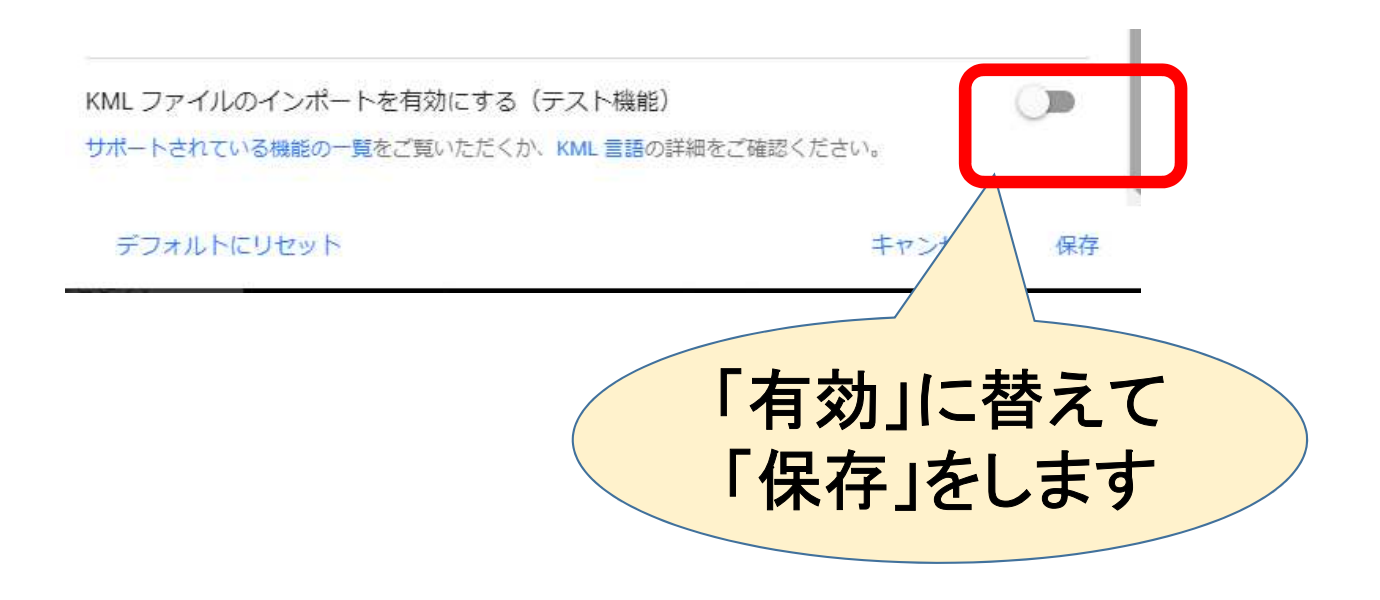

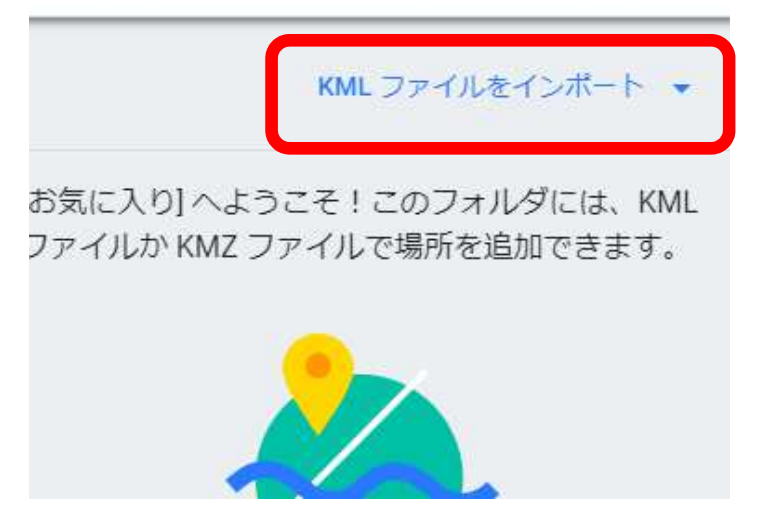

インポートできるよう になったので、先ほど 作ったファイルを読み 込みます。

### 完成しました。

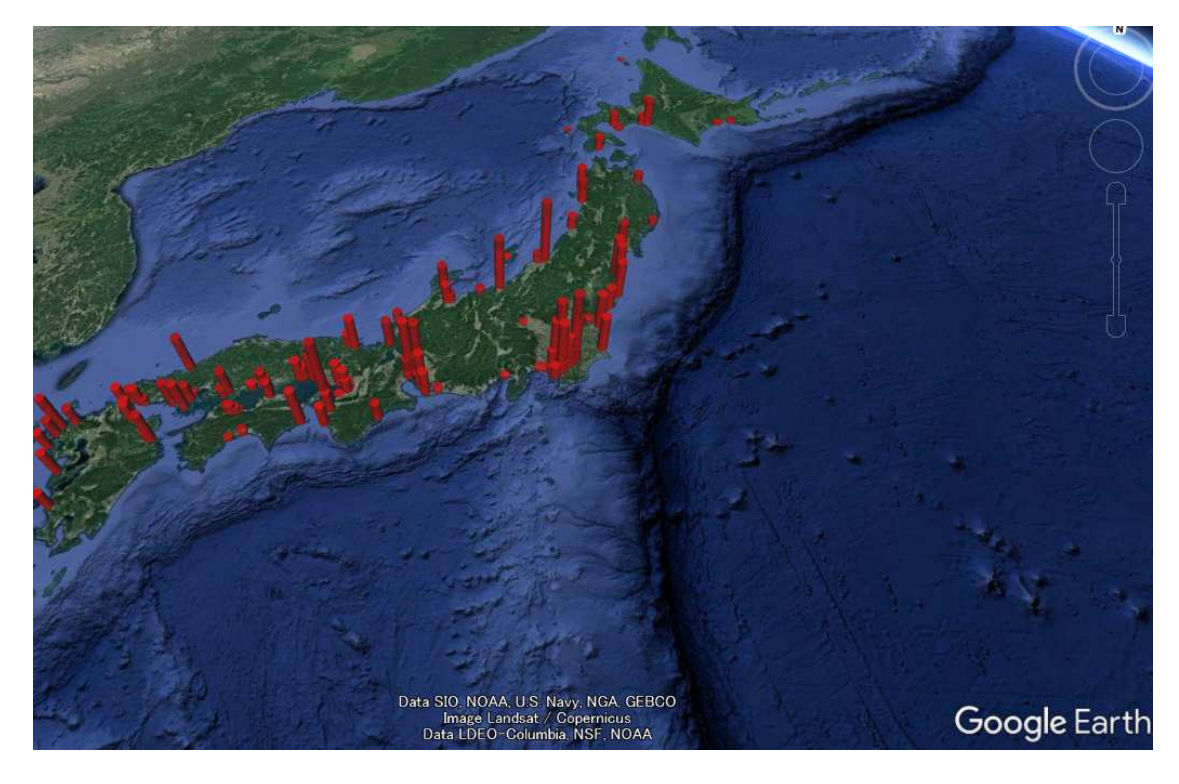

#### あらかじめ読み込んでおいて、用途に応じて表示したり 切ったりなどが出来るようにすると使いやすいと思います。

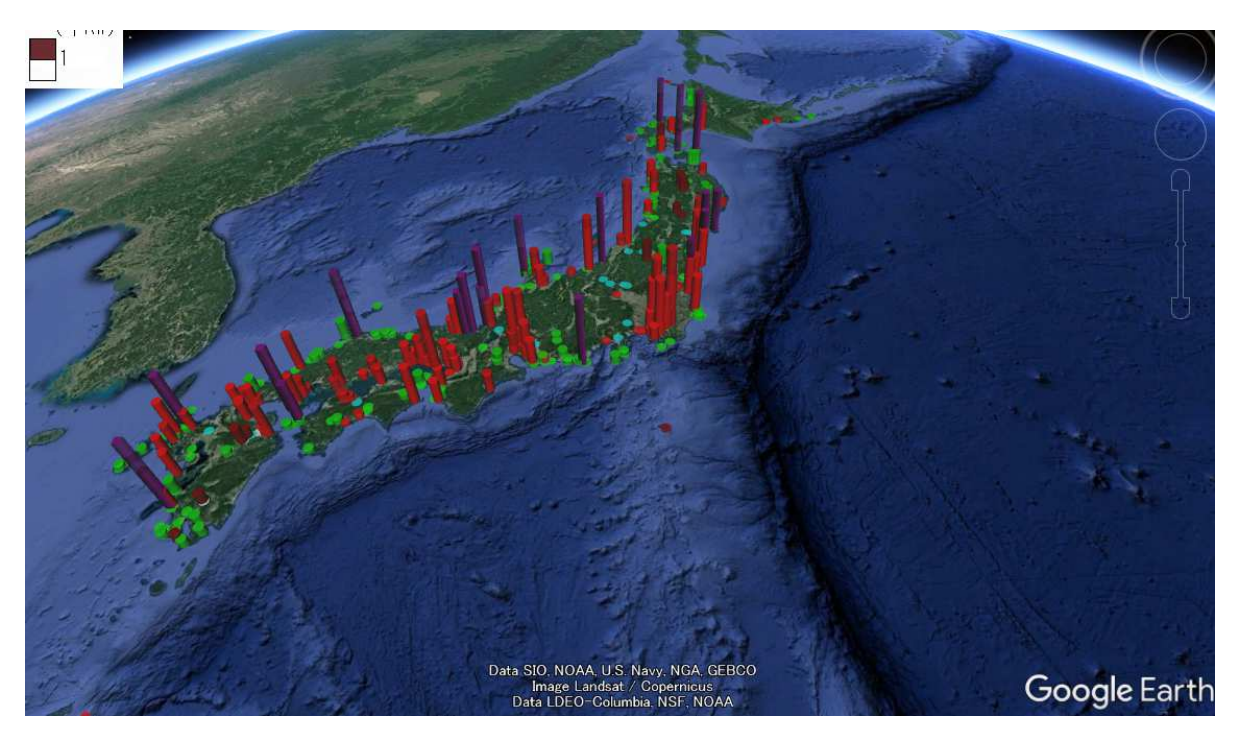

赤:火力 紫・原子力・茶:地熱 緑 風力(主要なもののみを掲載)

# Lesson3 ここまで